# Dell™ 1609WX-projector Gebruikershandleiding

### **Opmerkingen, mededelingen en waarschuwingen**

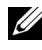

*CA* OPMERKING: Een OPMERKING bevat belangrijke informatie die u helpt beter gebruik te maken van uw projector.

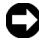

**MEDEDELING:** Een MEDEDELING duidt op potentiële schade aan hardware of verlies van gegevens en vertelt u hoe u het probleem kunt vermijden.

**LET OP: Een WAARSCHUWING duidt op de mogelijkheid van materiële schade, persoonlijk letsel of dood.**

**De informatie in dit document is onderhevig aan wijzigingen zonder kennisgeving.**

**© 2008 Dell Inc. Alle rechten voorbehouden.**

\_\_\_\_\_\_\_\_\_\_\_\_\_\_\_\_\_\_\_\_

Reproductie op elke willekeurige manier zonder de schriftelijke goedkeuring van Dell Inc. is strikt verboden.

Handelsmerken die in deze tekst zijn gebruikt: *Dell* en het *DELL*-logo zijn handelsmerken van Dell Inc.; *DLP*, het *DLP*®-logo en *DarkChip™2* zijn handelsmerken van Texas Instruments; *Microsoft* en *Windows* zijn handelsmerken of gedeponeerde handelsmerken van Microsoft Corporation in de Verenigde Staten en/of andere landen.

Andere handelsmerken en handelsnamen kunnen in dit document worden gebruikt om te verwijzen naar de entiteiten die aanspraak maken op de merken en namen van hun producten. Dell Inc. wijst elk eigendomsbelang in andere handelsmerken en handelsnamen dan zijn eigen namen en merken af.

**Model 1609WX**

**Mei 2008 Rev. A01**

# **Inhoud**

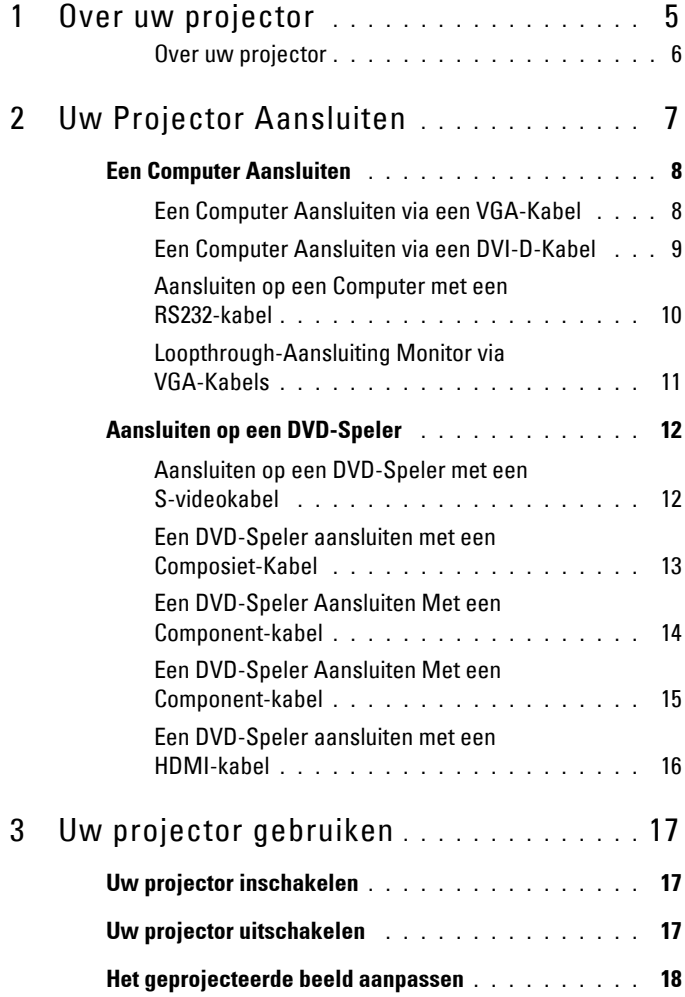

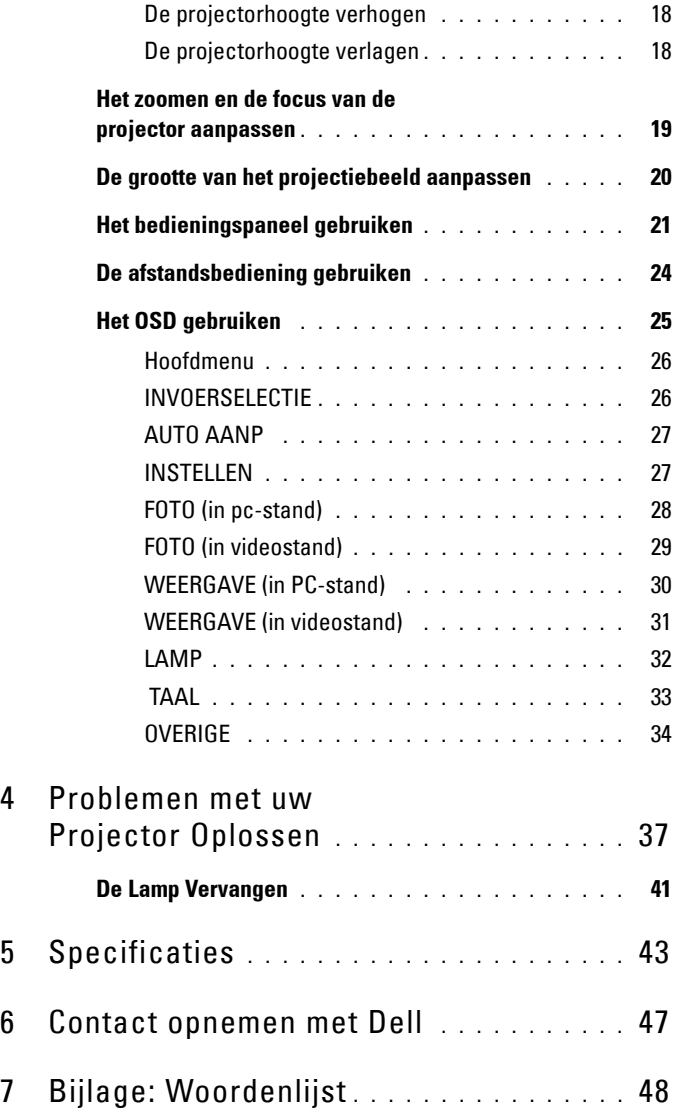

# <span id="page-4-1"></span>**1**

# <span id="page-4-0"></span>**Over uw projector**

Voordat u de projector aansluit, moet u controleren of alle benodigde onderdelen beschikbaar zijn. Uw projector wordt geleverd met de hieronder weergegeven componenten. Neem contact op met Dell (zie [Contact opnemen met Dell op](#page-46-1)  [pagina 47\)](#page-46-1) als een van de componenten ontbreken.

Uw Dell™ 1609WX-projector wordt geleverd met de volgende componenten:

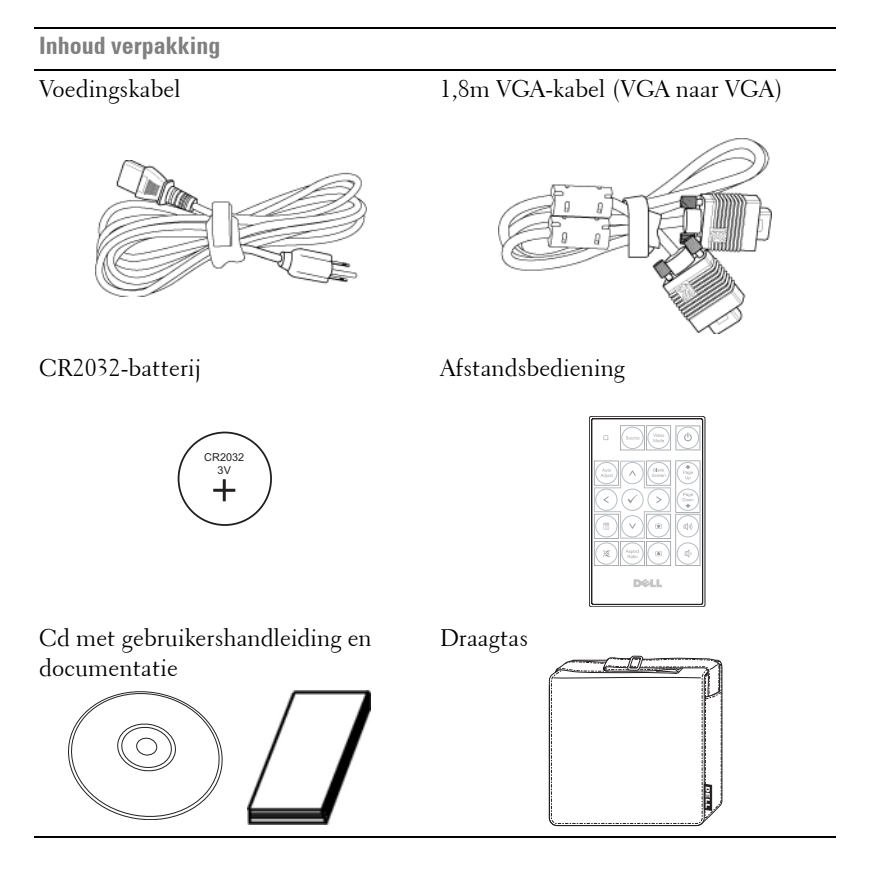

#### <span id="page-5-2"></span><span id="page-5-0"></span>**Over uw projector**

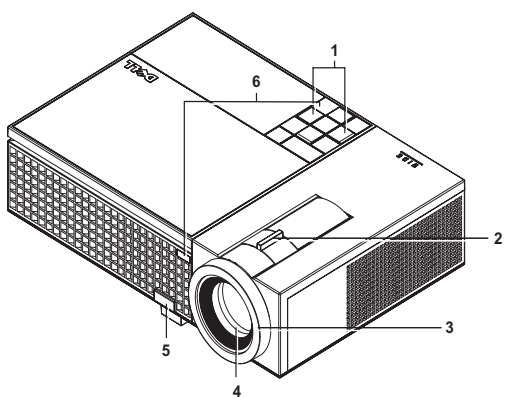

<span id="page-5-8"></span><span id="page-5-7"></span><span id="page-5-6"></span><span id="page-5-5"></span><span id="page-5-3"></span>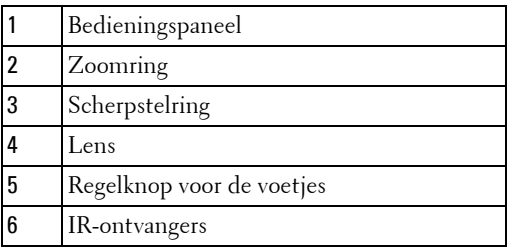

#### <span id="page-5-4"></span><span id="page-5-1"></span>**LET OP: Veiligheidsrichtlijnen**

- Gebruik de projector niet in de buurt van apparaten die veel warmte genereren.
- Gebruik de projector niet op zeer stofrijke plaatsen. Het stof kan defecten veroorzaken aan het systeem en de projector zal automatisch worden uitgeschakeld.
- Controleer of de projector in een goed geventileerd gebied is geïnstalleerd.
- Blokkeer nooit de ventilatiesleuven en andere openingen op de projector.
- Zorg dat de projector werkt in een omgevingstemperatuur van 5ºC tot 35ºC.

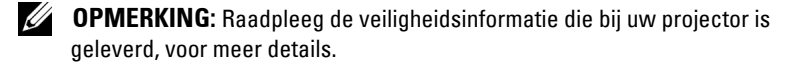

# **2**

## <span id="page-6-1"></span><span id="page-6-0"></span>**Uw Projector Aansluiten**

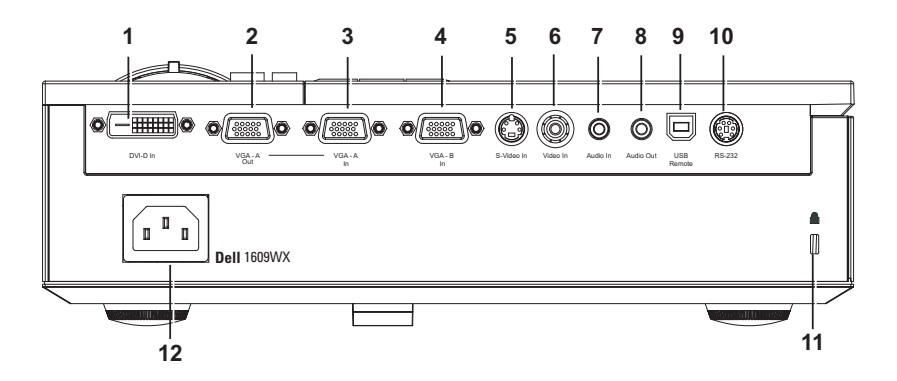

<span id="page-6-13"></span><span id="page-6-12"></span><span id="page-6-11"></span><span id="page-6-10"></span><span id="page-6-6"></span><span id="page-6-5"></span><span id="page-6-4"></span><span id="page-6-3"></span>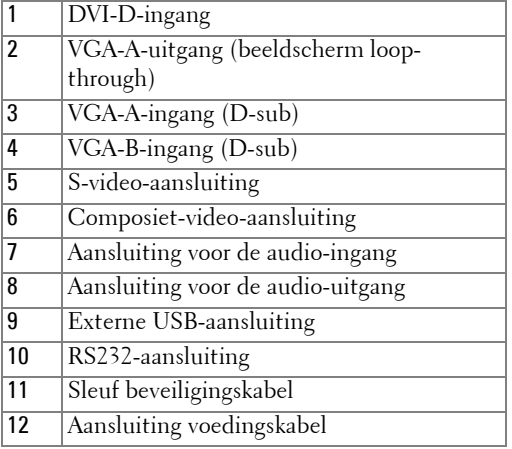

#### <span id="page-6-9"></span><span id="page-6-8"></span><span id="page-6-7"></span><span id="page-6-2"></span>**LET OP: Voordat u begint met een procedure van dit hoofdstuk, dient u de veiligheidsrichtlijnen op [pagina 6](#page-5-1) na te leven.**

## <span id="page-7-2"></span><span id="page-7-0"></span>**Een Computer Aansluiten**

#### <span id="page-7-1"></span>**Een Computer Aansluiten via een VGA-Kabel**

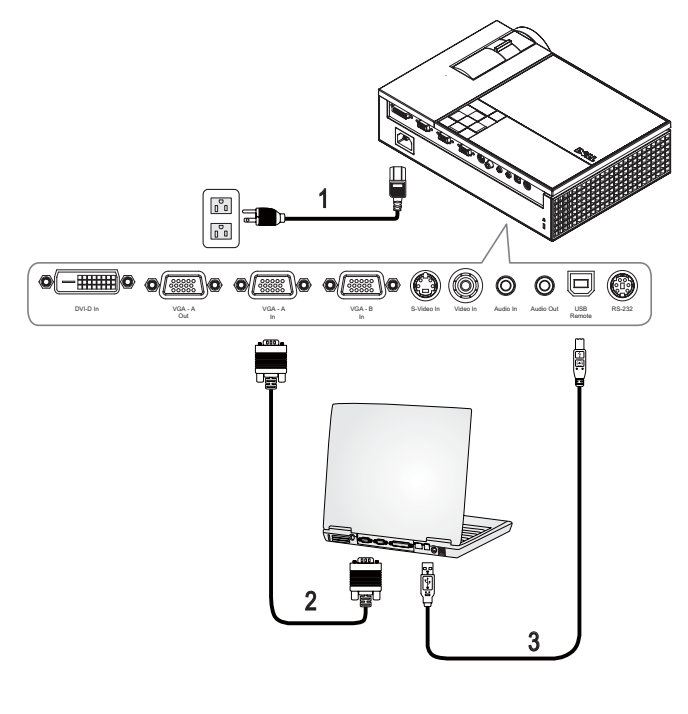

<span id="page-7-5"></span><span id="page-7-4"></span><span id="page-7-3"></span>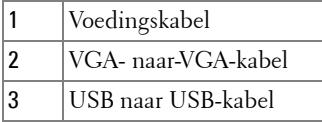

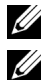

*C* OPMERKING: De USB-kabel wordt niet geleverd door Dell.

*CA* **OPMERKING:** De USB-kabel moet aangesloten zijn als u de functies Volgende pagina en Vorige pagina op de afstandsbediening wilt gebruiken.

#### <span id="page-8-1"></span><span id="page-8-0"></span>**Een Computer Aansluiten via een DVI-D-Kabel**

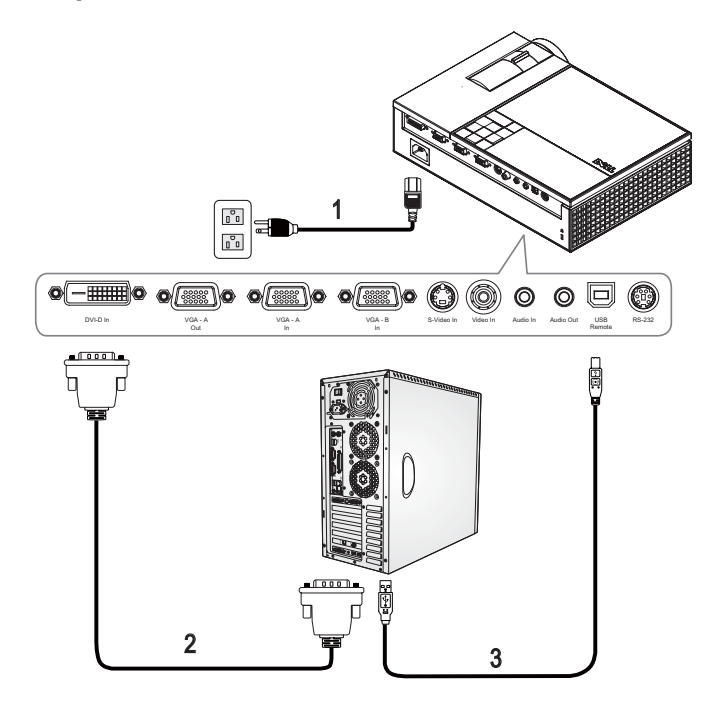

<span id="page-8-4"></span><span id="page-8-3"></span>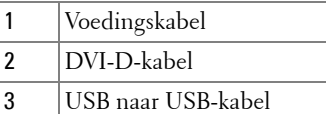

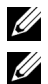

<span id="page-8-2"></span>**OPMERKING:** De USB-kabel en DVI-D-kabel worden niet geleverd door Dell.

*C* **OPMERKING:** De USB-kabel moet aangesloten zijn als u de functies Volgende pagina en Vorige pagina op de afstandsbediening wilt gebruiken.

#### <span id="page-9-1"></span><span id="page-9-0"></span>**Aansluiten op een Computer met een RS232-kabel**

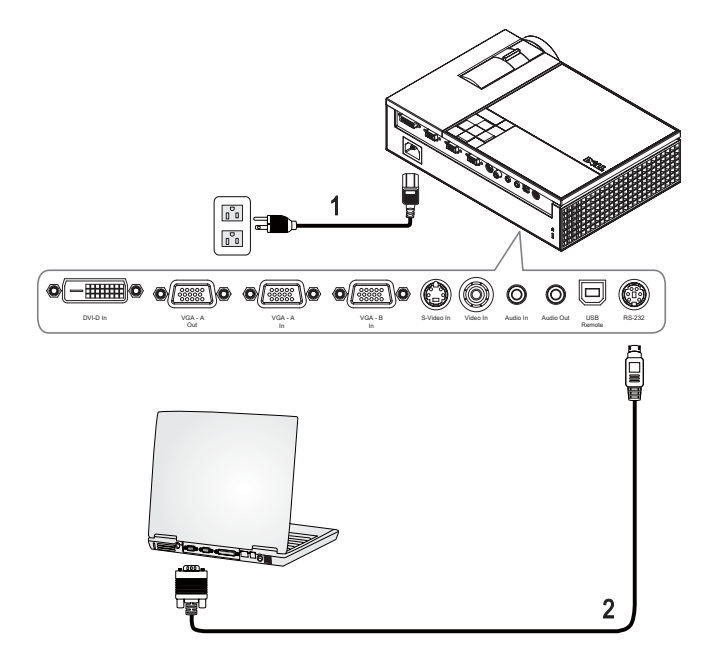

<span id="page-9-3"></span><span id="page-9-2"></span>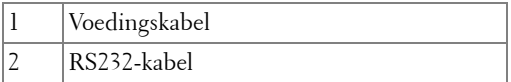

**OPMERKING:** De RS232-kabel wordt niet geleverd door Dell. U kunt de RS-232-kabel (6ft (1,8m) aanschaffen via de Dell-website.

#### <span id="page-10-0"></span>**Loopthrough-Aansluiting Monitor via VGA-Kabels**

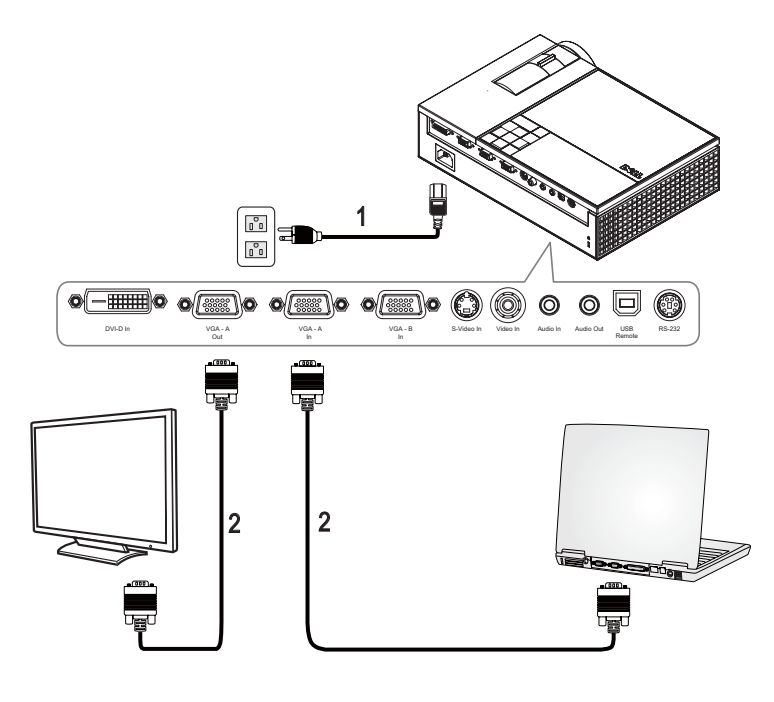

<span id="page-10-2"></span><span id="page-10-1"></span>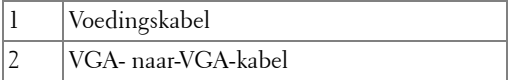

## <span id="page-11-0"></span>**Aansluiten op een DVD-Speler**

#### <span id="page-11-2"></span><span id="page-11-1"></span>**Aansluiten op een DVD-Speler met een S-videokabel**

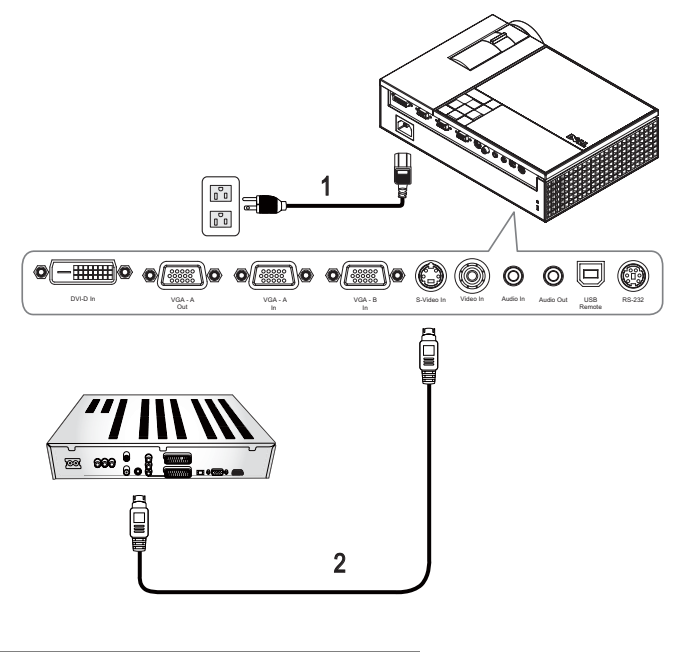

<span id="page-11-4"></span><span id="page-11-3"></span>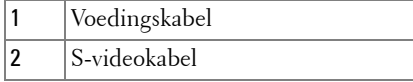

**OPMERKING:** De S-video-kabel wordt niet geleverd door Dell. U kunt de Svideo-verlengkabel (30m/60m) via de website van Dell aanschaffen.

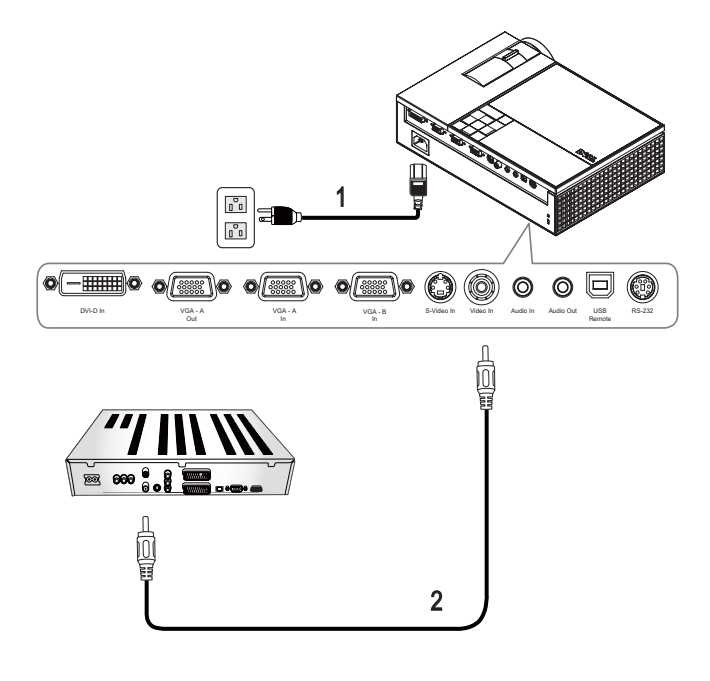

#### <span id="page-12-1"></span><span id="page-12-0"></span>**Een DVD-Speler aansluiten met een Composiet-Kabel**

<span id="page-12-3"></span><span id="page-12-2"></span>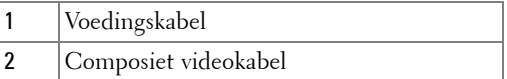

U **OPMERKING:** De composietkabel wordt niet geleverd door Dell. U kunt de Composiet-video-verlengkabel (30m/60m) via de website van Dell aanschaffen.

#### <span id="page-13-1"></span><span id="page-13-0"></span>**Een DVD-Speler Aansluiten Met een Component-kabel**

**Met een YPbPr-naar-VGA-kabel**

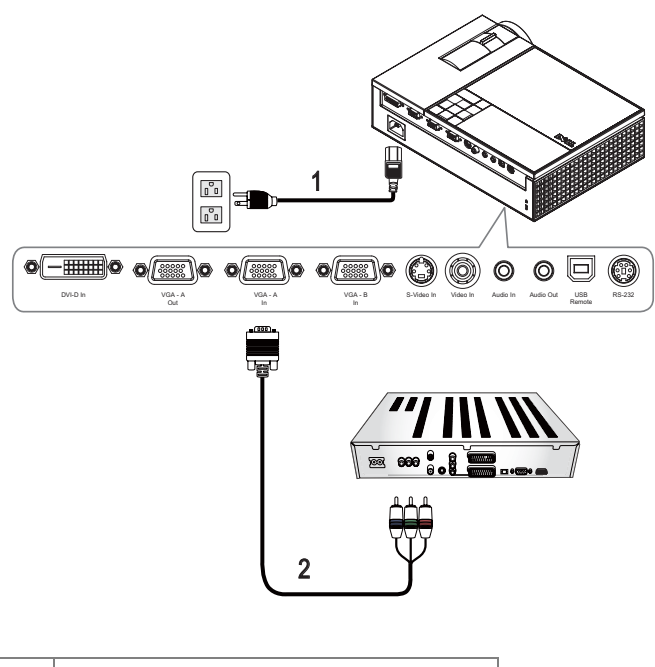

<span id="page-13-3"></span><span id="page-13-2"></span>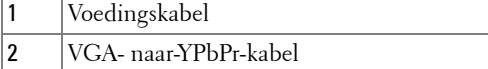

**OPMERKING:** De VGA-naar-YPbPr-kabel wordt niet geleverd door Dell. U kunt de VGA-naar-YPbPr-verlengkabel (30m/60m) via de website van Dell aanschaffen.

**OPMERKING:** U kunt de componentkabel aansluiten op een VGA-A-ingang of een VGA-B-ingang.

#### <span id="page-14-2"></span><span id="page-14-0"></span>**Een DVD-Speler Aansluiten Met een Component-kabel**

**Met een YPbPr-naar-YPbPr-Kabel en een YPbPr-naar-VGA-Adapter**

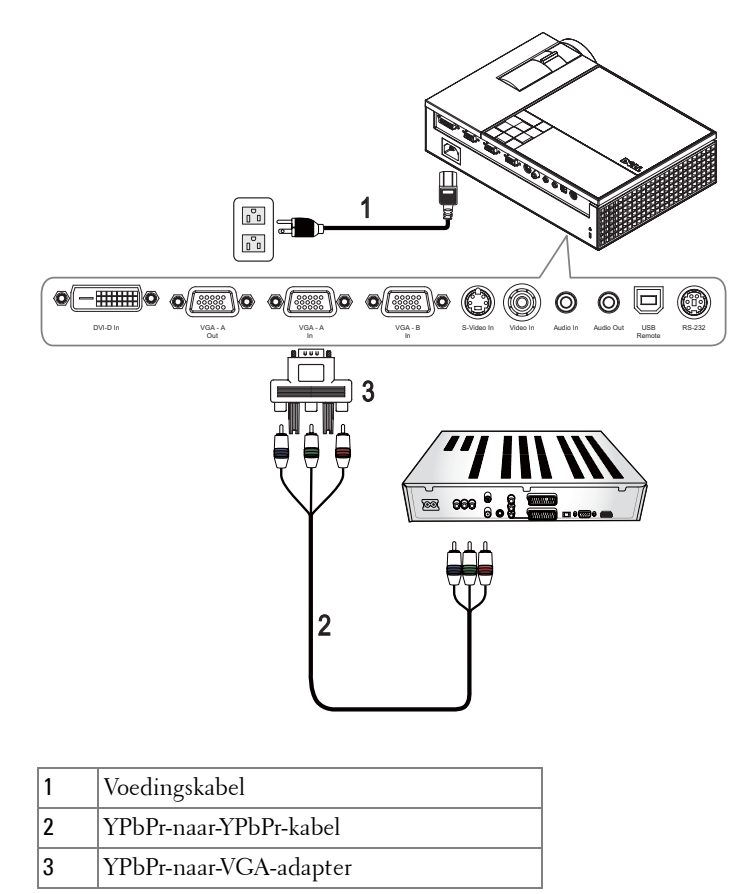

<span id="page-14-4"></span><span id="page-14-3"></span><span id="page-14-1"></span>**OPMERKING:** De YPbPr-naar-YPbPr-kabel en de VGA-naar-YPbPr-adapter worden niet door Dell geleverd.

*C* **OPMERKING:** U kunt de componentkabel aansluiten op een VGA-A-ingang of een VGA-B-ingang

#### <span id="page-15-0"></span>**Een DVD-Speler aansluiten met een HDMI-kabel**

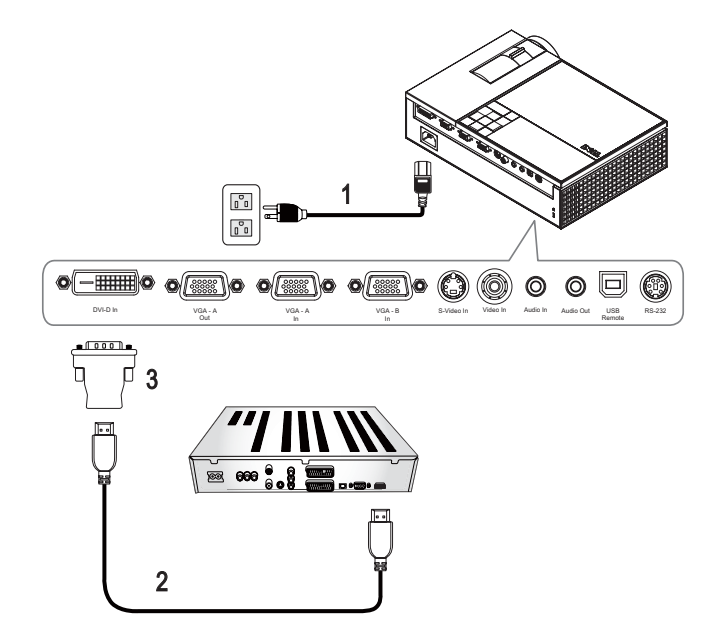

<span id="page-15-3"></span><span id="page-15-2"></span><span id="page-15-1"></span>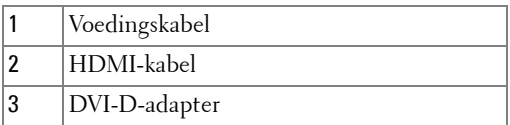

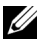

*C* OPMERKING: De HDMI-kabel en DVI-D-adapter worden niet geleverd door Dell.

# <span id="page-16-0"></span>**Uw projector gebruiken**

## <span id="page-16-3"></span><span id="page-16-1"></span>**Uw projector inschakelen**

**COPMERKING:** Schakel de projector in voordat u de bron inschakelt. De voedingslampje knippert blauw tot u op de voedingsknop drukt.

- **1** Verwijder de lenskap.
- **2** Sluit de voedingskabel en de juiste signaalkabels aan. Zie [Uw Projector](#page-6-1)  [Aansluiten op pagina 7](#page-6-1) voor meer informatie over het aansluiten van de projector.
- **3** Druk op de **voedingsknop** van de projector (zie [Het bedieningspaneel gebruiken](#page-20-0)  [op pagina 21](#page-20-0) voor de locatie van de **voedingsknop**).
- **4** Schakel uw bron in (bijvoorbeeld uw computer of DVD-speler). De projector zal uw bron automatisch detecteren.

Als er meerdere bronnen zijn aangesloten op de projector, druk dan op de knop **Source (Bron)** op de afstandsbediening of het bedieningspaneel om de gewenste bron te selecteren.

**5** Het Dell-logo blijft gedurende 30 seconden weergegeven tijdens het inschakelen.

Als het bericht "Bezig met zoeken naar signaal..." op het scherm verschijnt, controleer dan of de correcte kabels stevig zijn aangesloten.

## <span id="page-16-4"></span><span id="page-16-2"></span>**Uw projector uitschakelen**

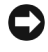

**MEDEDELING:** U moet de projector uitschakelen voordat u de voedingskabel loskoppelt van de projector.

- **1** Druk op de **voedingsknop**.
- **2** Druk opnieuw op de **voedingsknop**. De koelventilators blijven ongeveer 90 seconden actief.
- **3** Om de projector snel uit te schakelen, drukt u op de voedingsknop terwijl de koelventilators van de projector nog draaien.

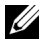

*CA* **OPMERKING:** Wacht 60 seconden voordat u de projector opnieuw inschakelt om de interne temperatuur de tijd te geven te stabiliseren.

**4** Koppel de voedingskabel los van het stopcontact en de projector.

*CA* OPMERKING: Als u op de voedingsknop drukt terwijl de projector werkt, verschijnt het bericht "Druk op voedingsknop om de projector uit te schakelen" op het scherm. Om het bericht te wissen drukt u op de knop Menu op het bedieningspaneel of negeert u het bericht. Het bericht verdwijnt na 5 seconden.

## <span id="page-17-3"></span><span id="page-17-0"></span>**Het geprojecteerde beeld aanpassen**

#### <span id="page-17-7"></span><span id="page-17-1"></span>**De projectorhoogte verhogen**

- **1** Druk op de knop voor de **Regelbare voet**.
- **2** Verhoog de projector naar de gewenste weergavehoek en laat vervolgens de knop los om de voet in deze positie te vergrendelen.
- **3** Gebruik het wiel voor het regelen van de kantelhoek om de weergavehoek fijn af te stellen.

#### <span id="page-17-2"></span>**De projectorhoogte verlagen**

- **1** Druk op de knop voor de **Regelbare voet**.
- **2** Verlaag de projector en laat vervolgens de knop los om de voet in deze positie te vergrendelen.

<span id="page-17-6"></span><span id="page-17-5"></span><span id="page-17-4"></span>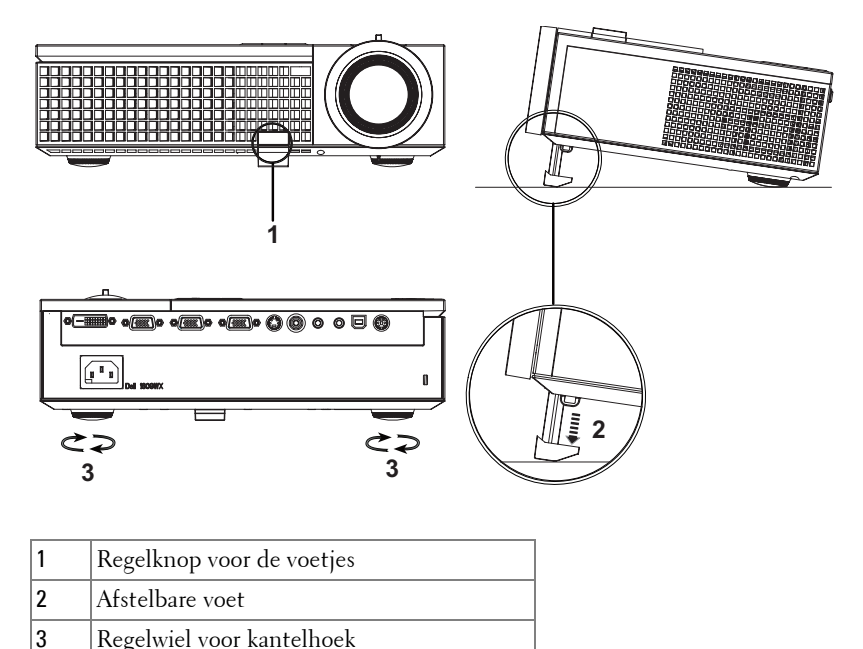

### <span id="page-18-1"></span><span id="page-18-0"></span>**Het zoomen en de focus van de projector aanpassen**

- **LET OP: Om schade aan de projector te voorkomen, dient u te controleren of de zoomlens en de afstelvoet volledig zijn ingetrokken voordat u de projector verplaatst of voordat u de projector in zijn draagkoffer stopt.**
	- **1** Draai het zoomwiel om in en uit te zoomen.
	- **2** Draai de scherpstelring tot het beeld duidelijk leesbaar is. De projector kan scherpstellen op een afstand van 1,0 tot 12 m (3,3 tot 39,4 ft).

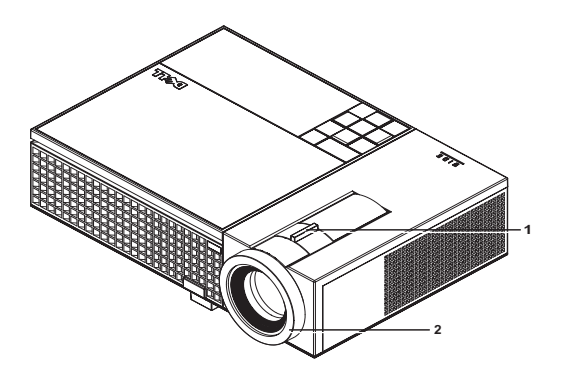

<span id="page-18-3"></span><span id="page-18-2"></span>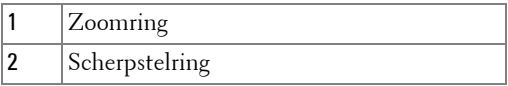

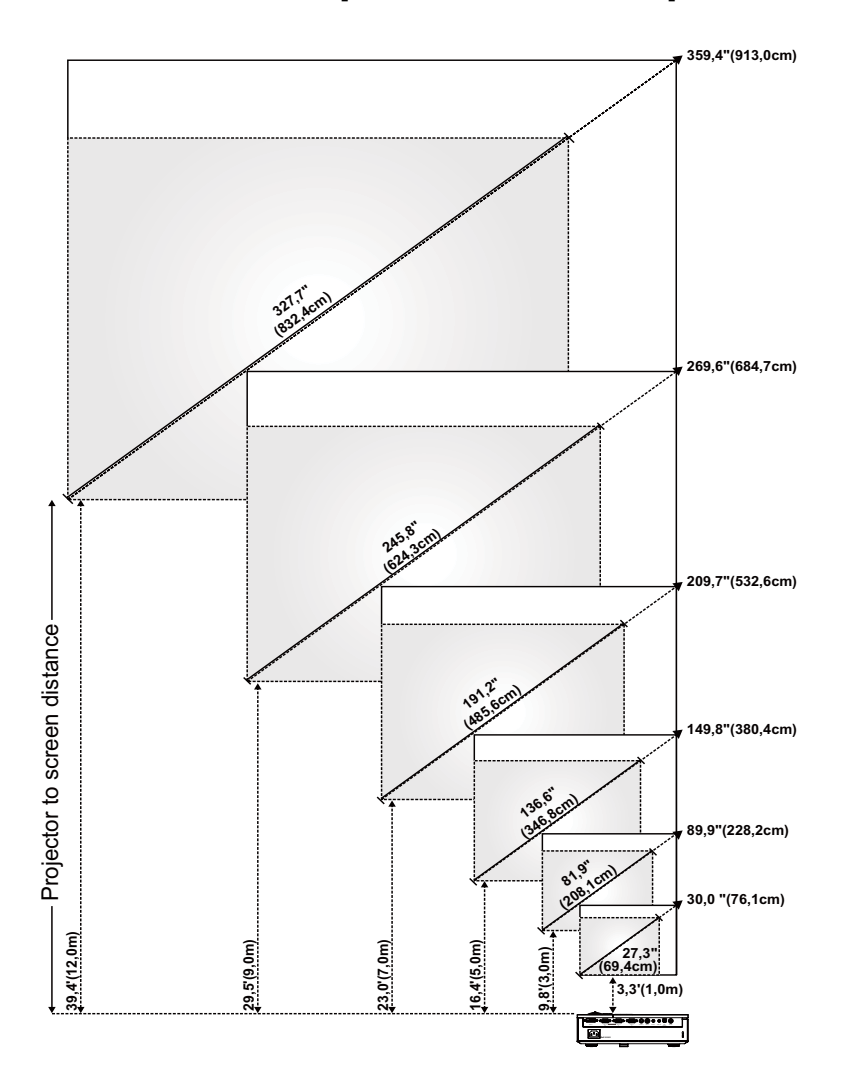

## <span id="page-19-0"></span>**De grootte van het projectiebeeld aanpassen**

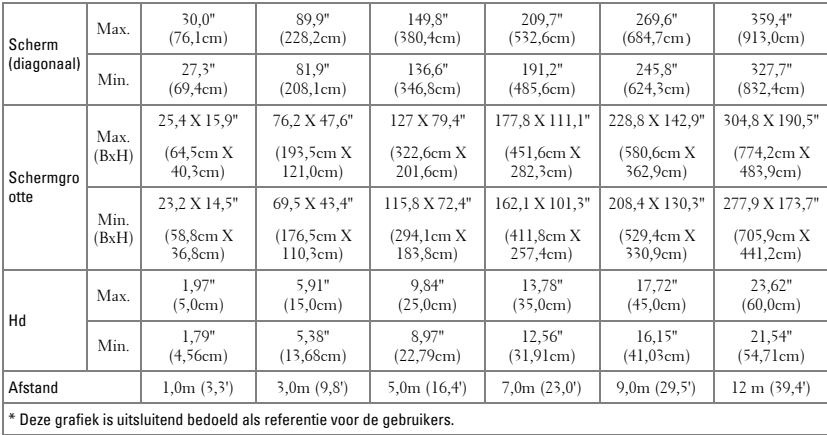

## <span id="page-20-1"></span><span id="page-20-0"></span>**Het bedieningspaneel gebruiken**

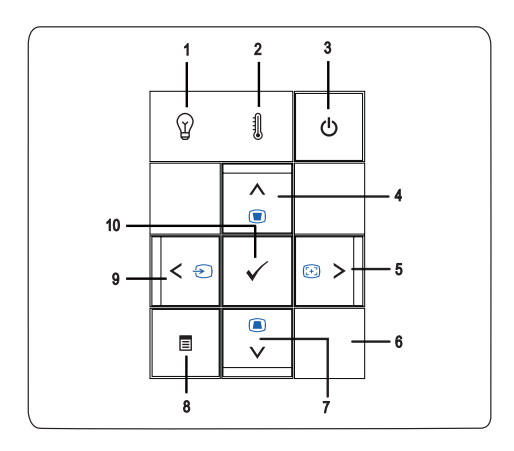

<span id="page-21-1"></span><span id="page-21-0"></span>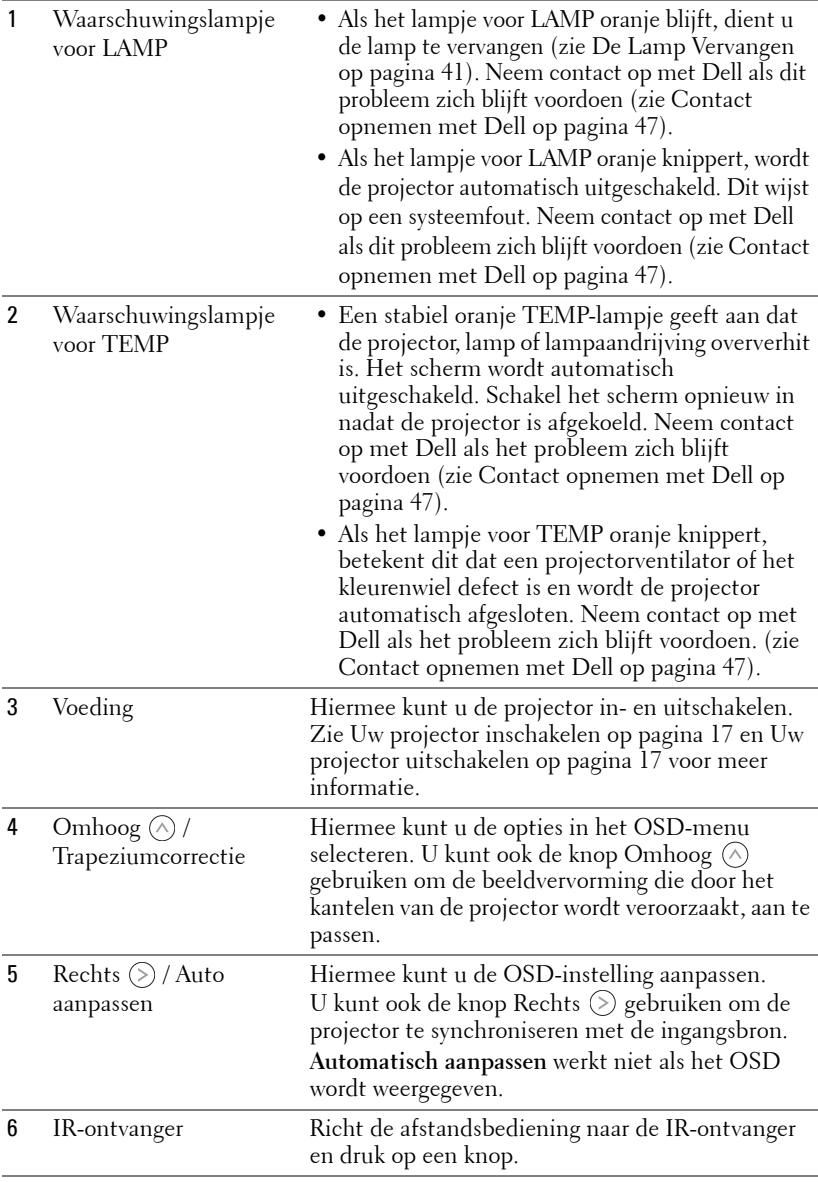

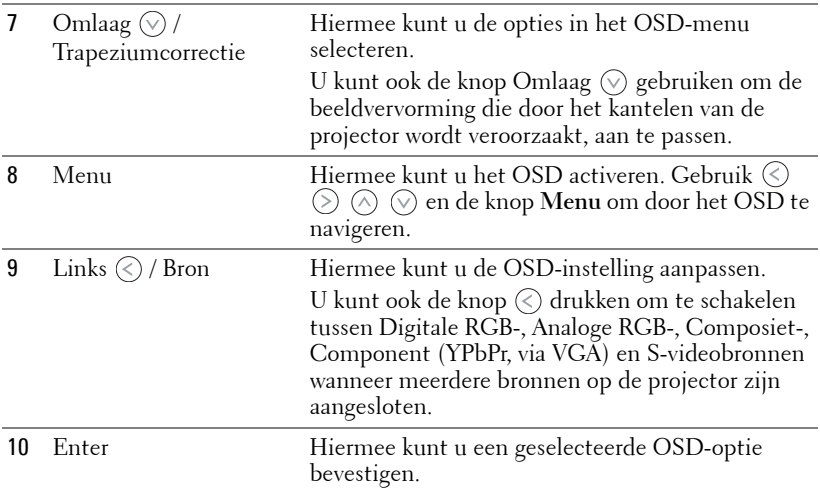

## <span id="page-23-1"></span><span id="page-23-0"></span>**De afstandsbediening gebruiken**

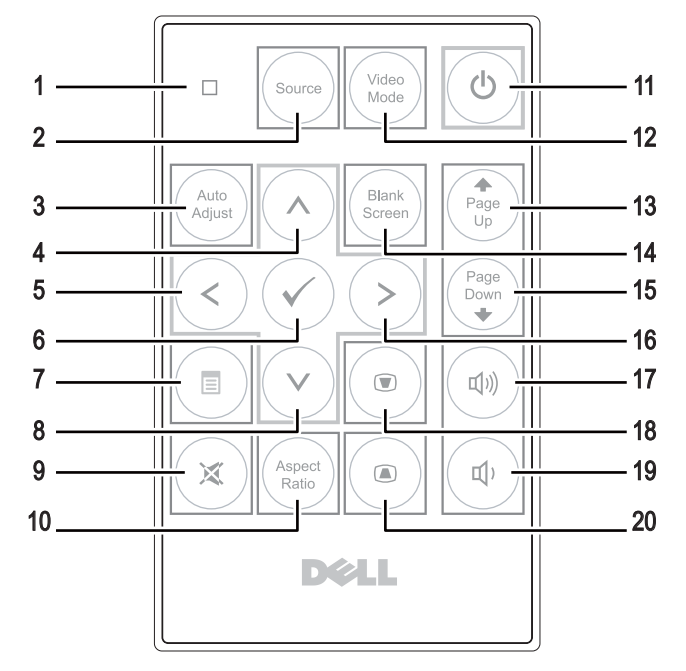

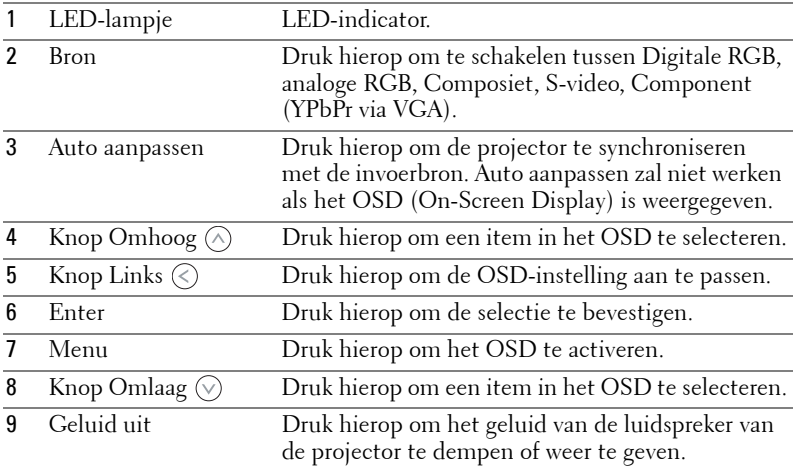

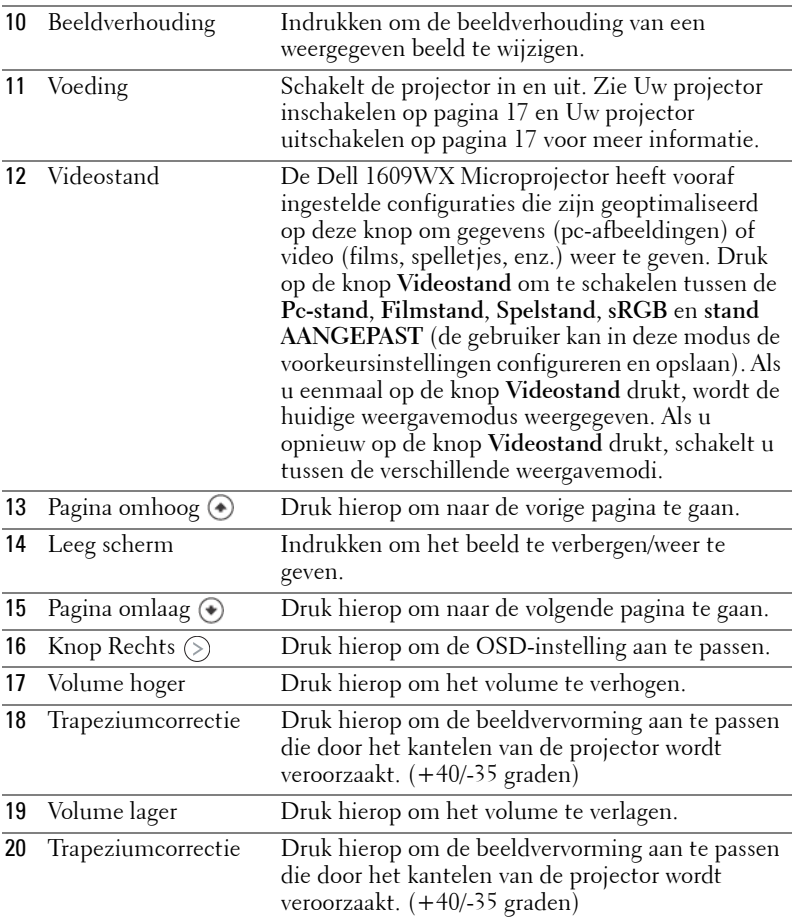

### <span id="page-24-1"></span><span id="page-24-0"></span>**Het OSD gebruiken**

De projector beschikt over een meertalig OSD dat kan worden weergegeven met of zonder aanwezige invoerbron.

Om door de tabbladen in het **Hoofd**menu te navigeren, drukt u op de knop  $\textcircled{c}$  of  $\Diamond$  op het bedieningpaneel of de afstandsbediening van de projector.. Om een submenu te selecteren, drukt u op de knop **Enter** op het bedieningspaneel of de afstandsbediening van uw projector.

Om een optie te selecteren, drukt u op  $\Diamond$  of  $\Diamond$  op het bedieningspaneel of de afstandsbediening van uw projector. De kleur verandert naar donkerblauw. Wanneer een item is geselecteerd, verandert de kleur naar donkerblauw. Gebruik  $\circledcirc$  of  $\circledcirc$  op het bedieningspaneel of de afstandsbediening om de instellingen aan te passen.

Om terug te keren naar het **Hoofd**menu, gaat u naar het tabblad Vorige en drukt u op de knop **Enter** op het bedieningspaneel of de afstandsbediening.

Om het OSD af te sluiten gaat u naar het tabblad AFSLUITEN en drukt u op de knop **Enter** of drukt u op het bedieningspaneel of de afstandsbediening op de knop **Menu**.

#### <span id="page-25-2"></span><span id="page-25-0"></span>**Hoofdmenu**

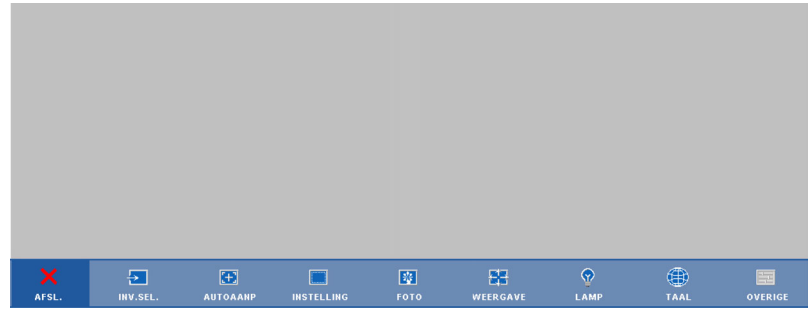

#### <span id="page-25-3"></span><span id="page-25-1"></span>**INVOERSELECTIE**

In het menu Invoerselectie kunt u de ingangsbron voor uw projector selecteren.

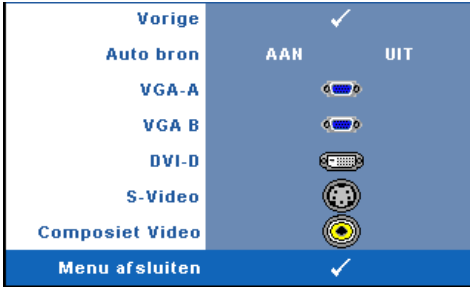

**AUTO BRON—**Selecteer **Aan** (standaard) om de beschikbare ingangssignalen automatisch te detecteren. Als u op de knop **Source (Bron)** drukt wanneer de projector is ingeschakeld, wordt het volgende beschikbare invoersignaal automatisch gezocht. Selecteer **Uit** om het huidige ingangssignaal te vergrendelen. Als u op de knop **Bron** drukt wanneer de modus

**Auto bron** is ingesteld op **Uit**, kunt u het ingangssignaal handmatig selecteren.

**VGA-A—**Druk op **Enter** om het VGA-A-signaal te detecteren.

**VGA-B—**Druk op **Enter** om het VGA-B-signaal te detecteren.

**DVI-D—**Druk op **Enter** om het DVI-D-signaal te detecteren.

**S-VIDEO—**Druk op **Enter** om het S-Videosignaal te detecteren.

**COMPOSIET VIDEO—**Druk op **Enter** om het Composiet videosignaal te detecteren.

#### <span id="page-26-2"></span><span id="page-26-0"></span>**AUTO AANP**

Automatisch aanpassen bezig.

Met Auto aanpassen worden de opties **FREQUENTIE** en **OPSPORING** van de projector automatisch aangepast in de pc-

stand. Terwijl Automatisch aanpassen bezig is, verschijnt het bericht "**Automatisch aanpassen bezig…**" op het scherm.

#### <span id="page-26-3"></span><span id="page-26-1"></span>**INSTELLEN**

Dit omvat de instellingen **V. trapeziumcorr.**, **Auto trapez. corr.**, **Projectorstand**, **Beeldverhouding** en **Projectorinfo**.

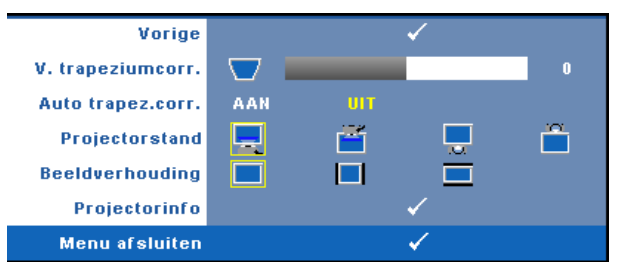

**V. TRAPEZIUMCORR.—**Past de beeldvervorming aan die wordt veroorzaakt door de kanteling van de projector.

**AUTO TRAPEZ. CORR.—**Past de beeldvervorming die door het kantelen van de projector wordt veroorzaakt, automatisch aan.

**PROJECTORSTAND—**Hiermee kunt u de projectorstand selecteren, afhankelijk van de manier waarop de projector is gemonteerd.

- **Projectie vooraan-bureau Dit is de standaardoptie.**
- **Projectie vooraan-plafondmontage** het beeld wordt ondersteboven gedraaid voor projectie vanaf een aan het plafond gemonteerde projector.
- **Projectie achteraan-bureau** De projector keert het beeld om zodat u kunt projecteren van achter een doorschijnend scherm.
- **Projectie achteraan-plafondmontage** het beeld wordt achterstevoren en ondersteboven gekeerd. U kunt projecteren vanachter een doorzichtig scherm met een projectie op het plafond.

**BEELDVERHOUDING—**Hiermee kunt u de beeldverhouding instellen.

• Origineel — De invoerbron wordt aangepast zodat deze op het scherm past terwijl de beeldverhouding van de invoerbron wordt behouden.

- 4:3 De invoerbron past het beeld aan zodat het op het scherm past en projecteert een 4:3 beeld.
- Breedbeeld De invoerbron past het beeld aan zodat het past op de breedte van het scherm om een breedbeeld te projecteren.

Gebruik de beeldverhouding Breedbeeld of 4:3 als u een van de volgende items gebruikt:

- Computer met een resolutie die hoger is dan WXGA
- Componentkabel (720p/1080i/1080p)

**PROJECTORINFO—**Toont de modelnaam de huidige invoerbron en het serienummer van de projector (PPID#).

#### <span id="page-27-1"></span><span id="page-27-0"></span>**FOTO (in pc-stand)**

Met het menu **Foto** kunt u de weergave-instellingen van uw projector aanpassen. Het menu Foto biedt de volgende opties:

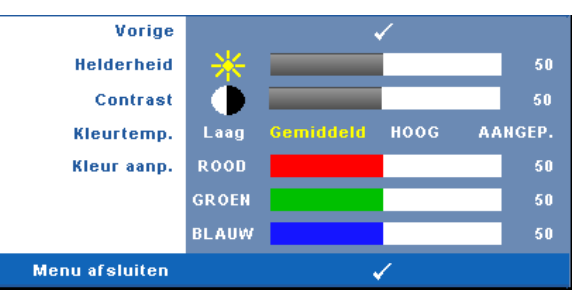

**HELDERHEID—**Gebruik  $\textcircled{x}$  en  $\textcircled{x}$  om de helderheid van het beeld aan te passen.

**CONTRAST—**Gebruik  $\textcircled{x}$  en  $\textcircled{x}$  om het beeldschermcontrast aan te passen.

**KLEURTEMP.—**Hiermee kunt u de kleurtemperatuur aanpassen. Het scherm lijkt koeler bij hogere kleurtemperaturen en warmer bij lagere kleurtemperaturen.

**KLEUR AANP.—**Hiermee kunt u de rode, groen en blauwe kleuren handmatig aanpassen.

Wanneer u de waarden in het menu **Kleur aanp.** aanpast, wordt de aangepaste stand geactiveerd. De waarden worden opgeslagen in de Aangepaste stand.

#### <span id="page-28-1"></span><span id="page-28-0"></span>**FOTO (in videostand)**

Met het menu **Foto** kunt u de weergave-instellingen van uw projector aanpassen. Het menu Foto biedt de volgende opties:

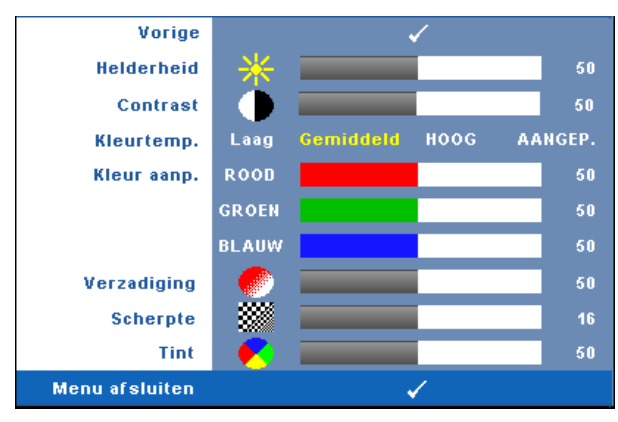

**HELDERHEID—**Gebruik  $\textcircled{s}$  en  $\textcircled{s}$  om de helderheid van het beeld aan te passen. **CONTRAST—**Gebruik  $\textcircled{x}$  en  $\textcircled{x}$  om het beeldschermcontrast aan te passen.

**KLEURTEMP.—**Hiermee kunt u de kleurtemperatuur aanpassen. Het scherm lijkt koeler bij hogere kleurtemperaturen en warmer bij lagere kleurtemperaturen.

**KLEUR AANP.—**Hiermee kunt u de rode, groen en blauwe kleuren handmatig aanpassen.

Wanneer u de waarden in het menu **Kleur aanp.** aanpast, wordt de aangepaste stand geactiveerd. De waarden worden opgeslagen in de Aangepaste stand.

**VERZADIGING—**Hiermee kunt u de videobron aanpassen van zwart-wit tot volledig verzadigde kleuren. Druk op  $\textcircled{\leq}$  om de hoeveelheid kleur in een afbeelding te verlagen en op  $\circledcirc$  om deze hoeveelheid te verhogen.

**SCHERPTE—Hi**ermee kunt u de beeldscherpte aanpassen. Druk op  $\Diamond$  om de scherpte te verlagen en op  $\Diamond$  om de scherpte te verhogen.

**TINT—**Druk op  $\textcircled{x}$  om de hoeveelheid groen in een afbeelding te verhogen en op  $\Diamond$  om de hoeveelheid rood in de afbeelding te verhogen (kan alleen voor NTSC) worden geselecteerd).

#### <span id="page-29-1"></span><span id="page-29-0"></span>**WEERGAVE (in PC-stand)**

Met het menu **Weergave** kunt u de weergave-instellingen van uw projector aanpassen. Het menu Foto biedt de volgende opties:

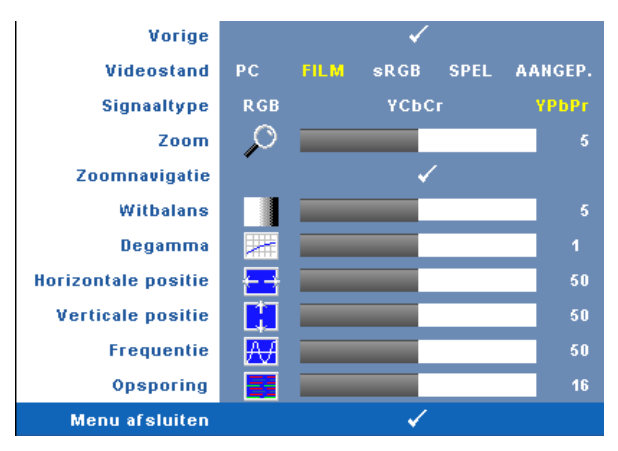

**VIDEOSTAND—**Hiermee kunt u de weergavestand van de projector optimaliseren.

**PC**, **Film**, **sRGB** (biedt nauwkeurigere kleurweergave), **Spel** en **Aangep.** (geef uw voorkeursinstellingen op). Als u de instellingen voor **Witbalans** of **Degamma** aanpast, schakelt de projector automatisch over op **Aangep.**.

#### *CA* OPMERKING: Als u de instellingen voor Witbalans of Degamma aanpast, schakelt de projector automatisch over op **Aangep.**

**SIGNAALTYPE—**Hiermee kunt u handmatig het signaaltype RGB, YCbCR of YPbPr selecteren.

**Zoom** —Druk op (>) om een beeld maximaal 4 keer te vergroten op het projectiescherm en druk op  $\textcircled{x}$  om het ingezoomde beeld te verkleinen.

**ZOOMNAVIGATIE—**Druk op  $\textcircled{s} \otimes \textcircled{s}$  om te navigeren op het projectiescherm.

**WITBALANS—**Stel de waarde in op 0 om de reproductie van de kleur te maximaliseren en op 10 om de helderheid te maximaliseren.

**DEGAMMA—**Hiermee kunt u kiezen uit 4 vooraf ingestelde waarden (1, 2, 3, 4) om de kleurprestaties van het beeld te wijzigen.

**HORIZONTALE POSITIE—**Druk op  $\textcircled{x}$  om het beeld naar links te verplaatsen en op  $\textcircled{x}$ om het naar rechts te verplaatsen.

**VERTICALE POSITIE—**Druk op ⊘ om het beeld omlaag te verplaatsen en (≶) om het omhoog te verplaatsen.

<span id="page-30-2"></span>**FREQUENTIE—**Hiermee kunt u de klokfrequentie van de weergavegegevens wijzigen in overeenstemming met de frequentie van de grafische kaart van uw computer. Als u een verticale knipperende golf ziet, gebruik dan **Frequentie** om de balken te minimaliseren. Dit is een onnauwkeurige aanpassing.

<span id="page-30-1"></span>**OPSPORING—**Hiermee kunt u de fase van het beeldschermsignaal synchroniseren met deze van de grafische kaart. Als u een onstabiel of flikkerend beeld hebt, gebruik dan de functie **Opsporing** om dit te corrigeren. Dit is een nauwkeurige aanpassing.

#### <span id="page-30-3"></span><span id="page-30-0"></span>**WEERGAVE (in videostand)**

Met het menu **Weergave** kunt u de weergave-instellingen van uw projector aanpassen. Het menu Foto biedt de volgende opties:

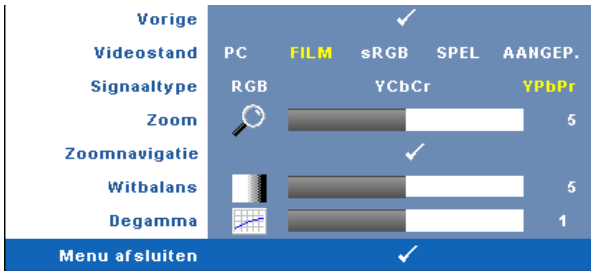

**VIDEOSTAND—**Hiermee kunt u de weergavestand van de projector optimaliseren.

**PC**, **Film**, **sRGB** (biedt nauwkeurigere kleurweergave), **Spel** en **Aangep.** (geef uw voorkeursinstellingen op). Als u de instellingen voor **Witbalans** of **Degamma** aanpast, schakelt de projector automatisch over op **Aangep**.

#### *CA* OPMERKING: Als u de instellingen voor Witbalans of Degamma aanpast, schakelt de projector automatisch over op Aangep.

**SIGNAALTYPE—**Selecteert handmatig het signaaltype RGB, YCbCR of YPbPr.

**ZOOM** — Druk op  $\odot$  om een beeld maximaal 4 keer te vergroten op het projectiescherm en druk op  $\textcircled{c}$  om het ingezoomde beeld te verkleinen.

**Zoomnavigatie—**Druk op (>) (<) (<) om te navigeren op het projectiescherm.

**WITBALANS—**Stel de waarde in op 0 om de reproductie van de kleur te maximaliseren en op 10 om de helderheid te maximaliseren.

**DEGAMMA—**Hiermee kunt u kiezen uit 4 vooraf ingestelde waarden (1, 2, 3, 4) om de kleurprestaties van het beeld te wijzigen.

#### <span id="page-31-1"></span><span id="page-31-0"></span>**LAMP**

Met het menu **Lamp** kunt u de weergave-instellingen van uw projector aanpassen. Het menu Foto biedt de volgende opties:

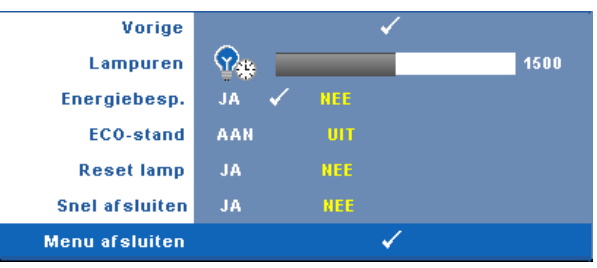

**LAMPUREN—**Geeft de werkuren weer sinds de timer van de lamp opnieuw is ingesteld.

**ENERGIEBESP.—**Selecteer **Ja** om de vertragingsduur voor de energiebesparing te selecteren. De vertragingsduur is de duur die uw projector moet wachten terwijl er geen signaaluitvoer is. De vertragingsduur is standaard ingesteld op 120 minuten. U kunt dit instellen op 5, 15, 30, 45, 60 of 120 minuten.

Als er tijdens de vertragingsduur geen signaal wordt gedetecteerd, schakelt de projector de lamp uit en gaat deze naar de spaarstand. Als een ingangssignaal wordt gedetecteerd terwijl de projector in de energiebesparingsmodus is, wordt de projector automatisch ingeschakeld. Als er geen invoersignaal wordt gedetecteerd binnen twee uur, gaat de projector van de spaarstand naar de uitgeschakelde stand. Druk op de voedingsknop om de projector in te schakelen.

**ECO-STAND—**Selecteer **Aan** om de projector te gebruiken met een laag verbruik (216 watt) zodat de levensduur van de lamp mogelijk wordt verlengd, het toestel stiller werkt en de lichtuitvoer op het scherm wordt gedimd. Selecteer **Uit** om met een normaal stroomniveau te werken (256 watt).

**RESET LAMP—**Als u een nieuwe lamp hebt geïnstalleerd, selecteert u **Ja** om de lamptimer opnieuw in te stellen.

**SNEL AFSLUITEN—**Selecteer **Ja** om de projector uit te schakelen met één druk op de **voedingsknop**. Met deze functie kan de projector snel worden uitgeschakeld met een versnelde ventilatorsnelheid. Tijdens het snel uitschakelen zal de akoestische ruis iets luider zijn dan verwacht.

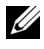

*C* **OPMERKING:** Als Snel uitschakelen is ingeschakeld, zult u iets meer akoestische ruis horen tijdens het uitschakelen.

#### <span id="page-32-1"></span><span id="page-32-0"></span> **TAAL**

✓ Vorige Taal English Deutsch Français Italiano Español Polski Svenska **Nederlands** Português Ibérico 한국어 日本語 简体中文 繁體中文  $\checkmark$ Menu afsluiten

In het menu Taal kunt u de taal voor het OSD instellen.

#### <span id="page-33-2"></span><span id="page-33-0"></span>**OVERIGE**

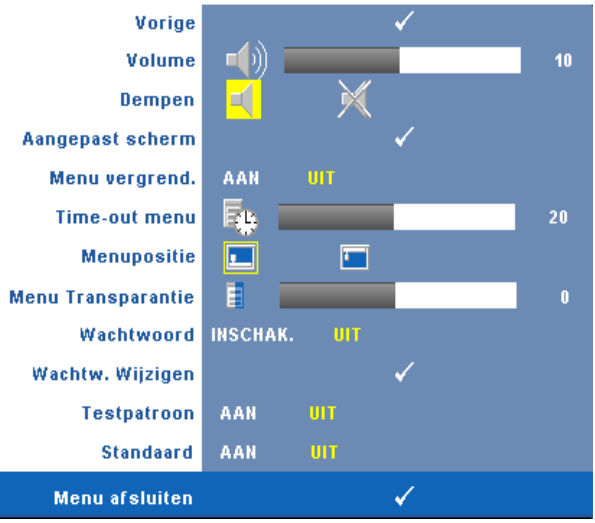

**VOLUME—**Druk op  $\textcircled{x}$  en  $\textcircled{x}$  om het volume te verlagen/verhogen. **DEMPEN—**Hiermee kunt u het geluid in/uitschakelen.

**AANGEPAST SCHERM—**Druk op **Enter** om het menu **Aangepast scherm** weer te geven. Selecteer **JA** om het schermbeeld op te nemen als **Mijn aangepast logo**. Dit scherm vervangt alle originele schermen met het Dell-logo. U kunt het standaardscherm herstellen door **Dell-logo** te selecteren in het pop-upscherm.

*CA* OPMERKING: Om een volledig beeld op te nemen, moet u ervoor zorgen dat het invoersignaal dat met de projector is verbonden een resolutie van 1280x800 heeft.

<span id="page-33-1"></span>**MENU VERGREND.—**Selecteer **Aan** om de optie Menu vergrend. in te schakelen en het OSD-menu te verbergen. Selecteer **UIT** om de optie Menu vergrend. uit te schakelen en het OSD-menu weer te geven.

*CA* **OPMERKING:** Als het OSD verdwijnt terwijl u Menu vergrend. uitschakelt, houdt u de knop Menu op het bedieningspaneel van de projector gedurende 15 minuten ingedrukt en schakel vervolgens de functie uit.

**TIME-OUT MENU—**Hiermee kunt u de tijd aanpassen voor **Time-out OSD**. Het OSD verdwijnt standaard na 30 seconden inactiviteit.

**MENUPOSITIE—**Hiermee kunt u de positie van het OSD-menu op het scherm selecteren.

**MENUTRANSPARANTIE—**Hiermee kunt u het transparantieniveau van de OSDachtergrond wijzigen.

**WACHTWOORD—**Hiermee kunt u de projector met een wachtwoord beveiligen. Met dit beveiligingshulpmiddel kunt u verschillende toegangsbeperkingen opleggen om uw privacy te beschermen en te verhinderen dat anderen met uw projector knoeien. Dit betekent dat de projector niet kan worden gebruikt als het apparaat zonder de nodige machtiging wordt gebruikt. Deze functie werkt dus ook tegelijk als een antidiefstalsysteem.

Selecteer **Ann** om de wachtwoordbeveiliging in te schakelen. Het scherm met de melding Voer het wachtwoord in verschijnt met de vraag een wachtwoord in te voeren wanneer de projector de volgende keer wordt ingeschakeld. Selecteer **Uit** om de wachtwoordbeveiliging uit te schakelen.

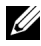

**COPMERKING:** De wachtwoordbeveiliging is standaard uitgeschakeld. Als u deze functie inschakelt, wordt u gevraagd een projectorwachtwoord in te voeren nadat u de projector hebt ingeschakeld.

Aanvraag 1ste maal wachtwoord invoeren:

**a** Ga naar het menu **Overige**, druk op **Enter** en selecteer vervolgens **Wachtwoord**. Selecteer de wachtwoordinstelling **INSCHAK.**.

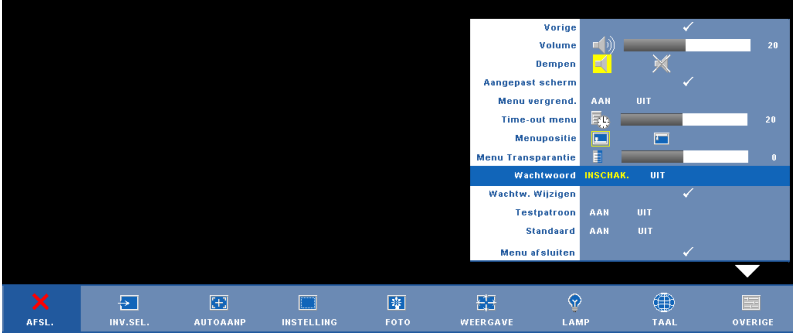

**b** Wanneer u de wachtwoordfunctie inschakelt, verschijnt een scherm voor het invoeren van tekens. Typ een 4-cijferig getal in op het scherm en druk op de knop **Enter**.

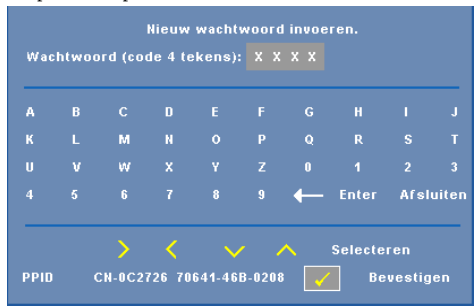

- **c** Voer het wachtwoord opnieuw in om het te bevestigen.
- **d** Als de wachtwoordcontrole is gelukt, kunt u het gebruik van de functies en zijn hulpmiddelen hervatten.

Als u een verkeerd wachtwoord hebt ingevoerd, krijgt u nog 2 kansen. Na drie ongeldige pogingen wordt de projector automatisch uitgeschakeld.

*C* OPMERKING: Als u uw wachtwoord vergeten bent, moet u contact opnemen met DELL™ of een bevoegde onderhoudsdienst.

Om de wachtwoordfunctie te annuleren, selecteert u **Uit** en voert u het wachtwoord in om de functie uit te schakelen.

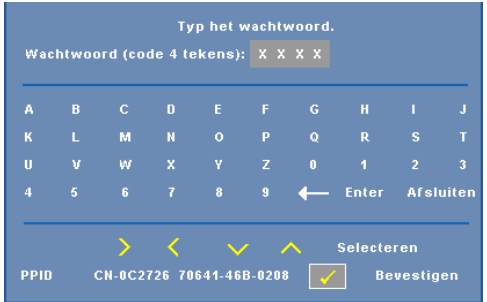

**WACHTW. WIJZIGEN—**Typ het originele wachtwoord, voer vervolgens het nieuwe wachtwoord in en bevestig het nieuwe wachtwoord opnieuw.

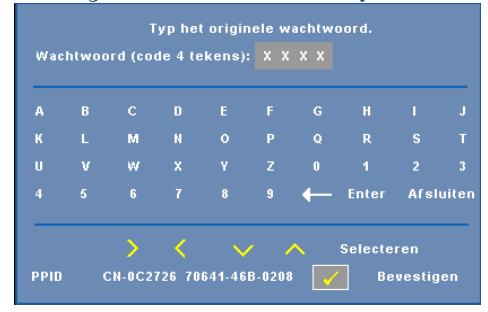

**TESTPATROON—**Selecteer **Aan** om het ingebouwde **testpatroon** voor de zelftest van de scherpstelling en de resolutie te activeren. Selecteer **Uit** om de functie uit te schakelen.

**STANDAARD—**Selecteer **Aan** om de projector opnieuw in te stellen naar de standaardwaarden. Het opnieuw instellen van de items omvat zowel de instellingen van computerbronnen als die van videobronnen.

# <span id="page-36-2"></span>**4**

# <span id="page-36-1"></span><span id="page-36-0"></span>**Problemen met uw Projector Oplossen**

Als u problemen ondervindt met uw projector, raadpleeg dan de volgende tips voor het oplossen van problemen. Neem contact op met Dell™ als het probleem zich blijft voordoen. Zie [Contact opnemen met Dell op pagina 47](#page-46-1).

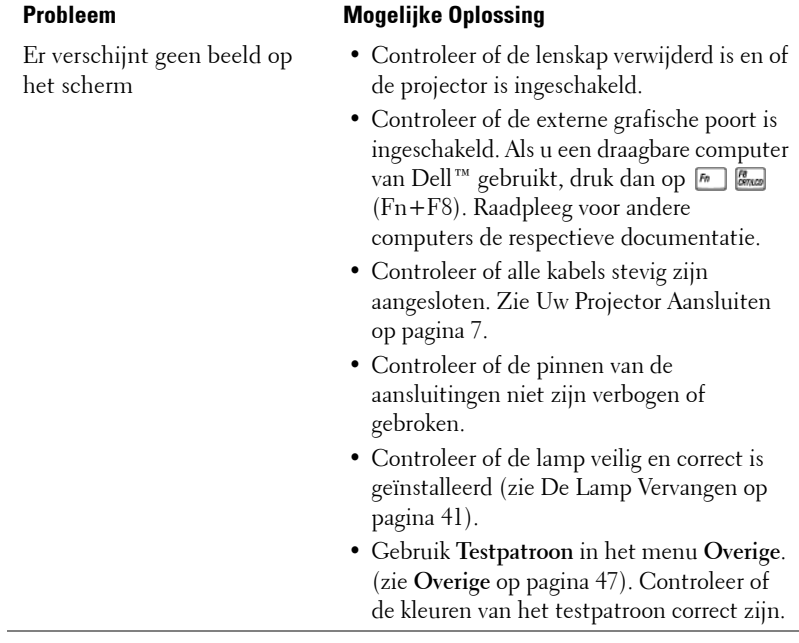

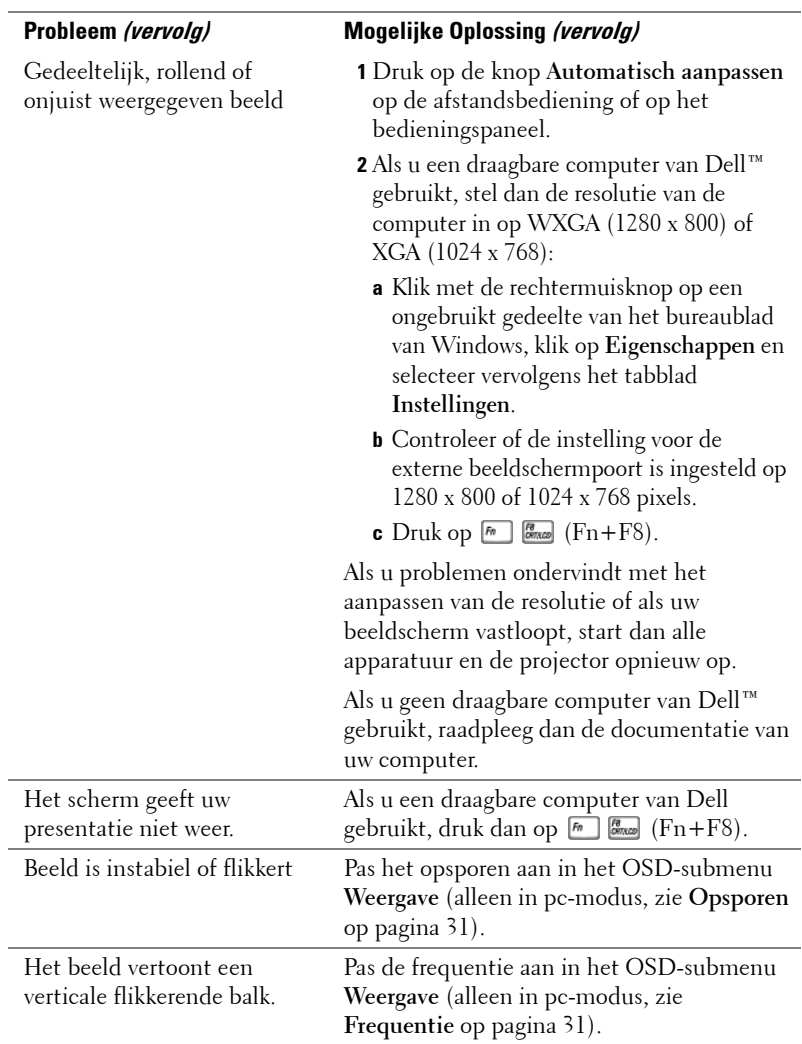

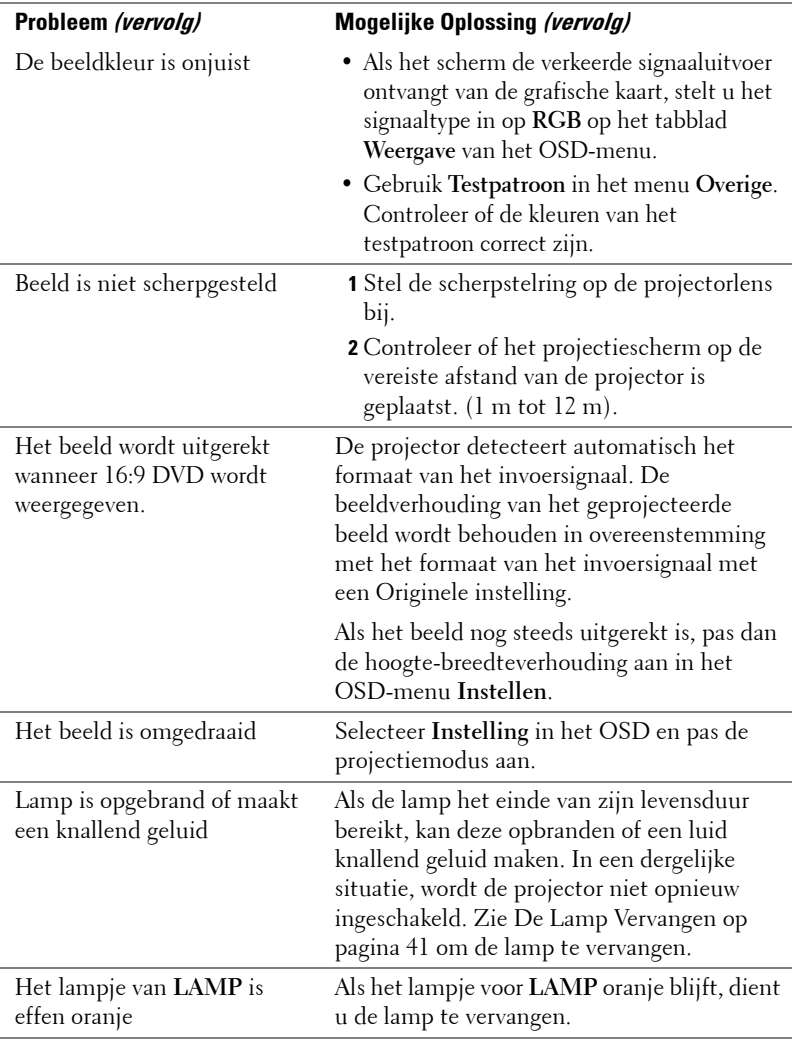

<span id="page-39-0"></span>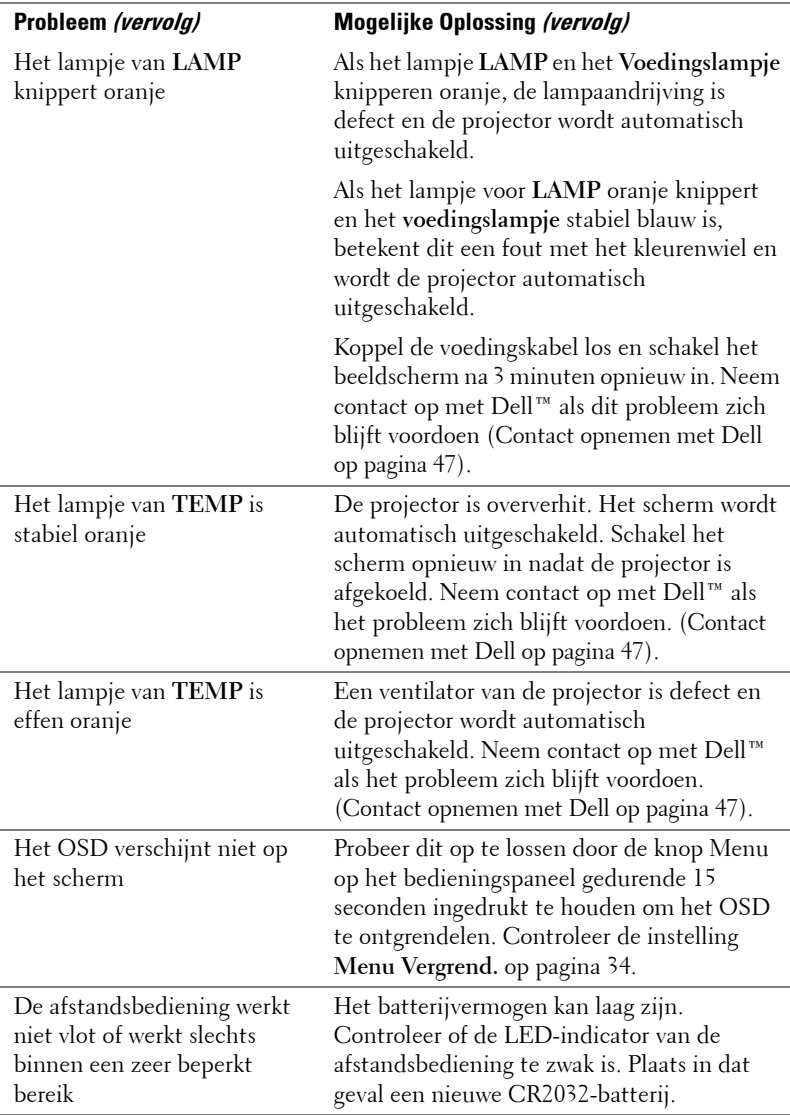

## <span id="page-40-1"></span><span id="page-40-0"></span>**De Lamp Vervangen**

Het volgende bericht verschijnt op het scherm wanneer de projectorlamp het einde van de levensduur nadert en moet worden vervangen:

Lamp is approaching the end of its useful life in full power operation. Replacement suggested. (De lap nadert het einde van zijn nuttige gebruiksduur op vol vermogen. Vervanging aanbevolen.) www.dell.com/lamps

#### **LET OP: Voordat u begint met een procedure van dit hoofdstuk, dient u de veiligheidsrichtlijnen op [pagina 6](#page-5-1) na te leven.**

De lamp vervangen:

**1** Schakel de projector uit en koppel de voedingskabel los.

#### **LET OP: De lamp wordt zeer heet tijdens het gebruik. Probeer nooit de lamp te vervangen voordat de projector minstens 30 minuten is afgekoeld.**

- **2** Laat de projector gedurende minstens 30 minuten afkoelen.
- **3** Maak de 2 schroeven die het lampdeksel vasthouden los en verwijder het deksel.

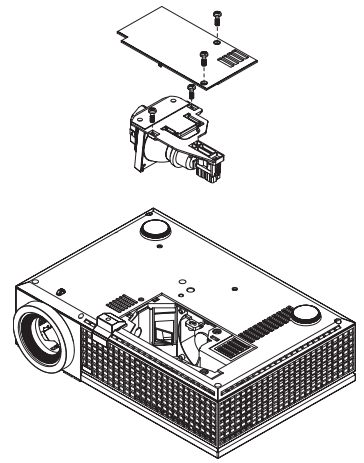

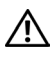

**LET OP: Raak nooit de gloeipeer of het glas van de lamp aan. Projectorlampen zijn zeer breekbaar en kunnen uiteenspatten wanneer u deze aanraakt.**

**LET OP: Als de lamp uiteenspat, moet u alle gebroken stukjes uit de projector verwijderen en wegwerpen of recycleren in overeenstemming met de lokale of nationale wetgeving. Zie www.dell.com/hg voor meer informatie.**

**4** Maak de 2 schroeven die de lamp vasthouden los.

**5** Trek de lamp omhoog met de metalen hendel.

**6** Plaats een nieuwe lamp.

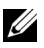

**ZZ OPMERKING:** Dell™ kan eisen dat de lampen die onder garantie worden vervangen, worden teruggestuurd naar Dell™. Zie Verwijderen van de lamp op pagina 42 voor meer informatie.

- **7** Maak de 2 schroeven die de lamp vasthouden vast.
- **8** Plaats het lampdeksel terug en maak de 2 schroeven vast.
- **9** Stel de gebruikstijd van de lamp opnieuw in (zie menu Lamp [op pagina 32](#page-31-1)).

**LET OP: Verwijderen van de lamp (alleen voor de Verenigde Staten) De lamp(en) in dit product bevatten kwik en moeten worden gerecycleerd of verwijderd volgens de lokale, regionale of nationale wetten. GA NAAR WWW.DELL.COM/HG VOOR MEER INFORMATIE OF NEEM CONTACT OP MET DE ELECTRONIC INDUSTRIES ALLIANCE OP WWW.EIAE.ORG. RAADPLEEG DE SITE WWW.LAMPRECYCLE.ORG VOOR SPECIFIEKE INFORMATIE OVER HET VERWIJDEREN VAN LAMPEN.**

# **5**

# <span id="page-42-0"></span>**Specificaties**

<span id="page-42-17"></span><span id="page-42-16"></span><span id="page-42-15"></span><span id="page-42-14"></span><span id="page-42-13"></span><span id="page-42-12"></span><span id="page-42-11"></span><span id="page-42-10"></span><span id="page-42-9"></span><span id="page-42-8"></span><span id="page-42-7"></span><span id="page-42-6"></span><span id="page-42-5"></span><span id="page-42-4"></span><span id="page-42-3"></span><span id="page-42-2"></span><span id="page-42-1"></span>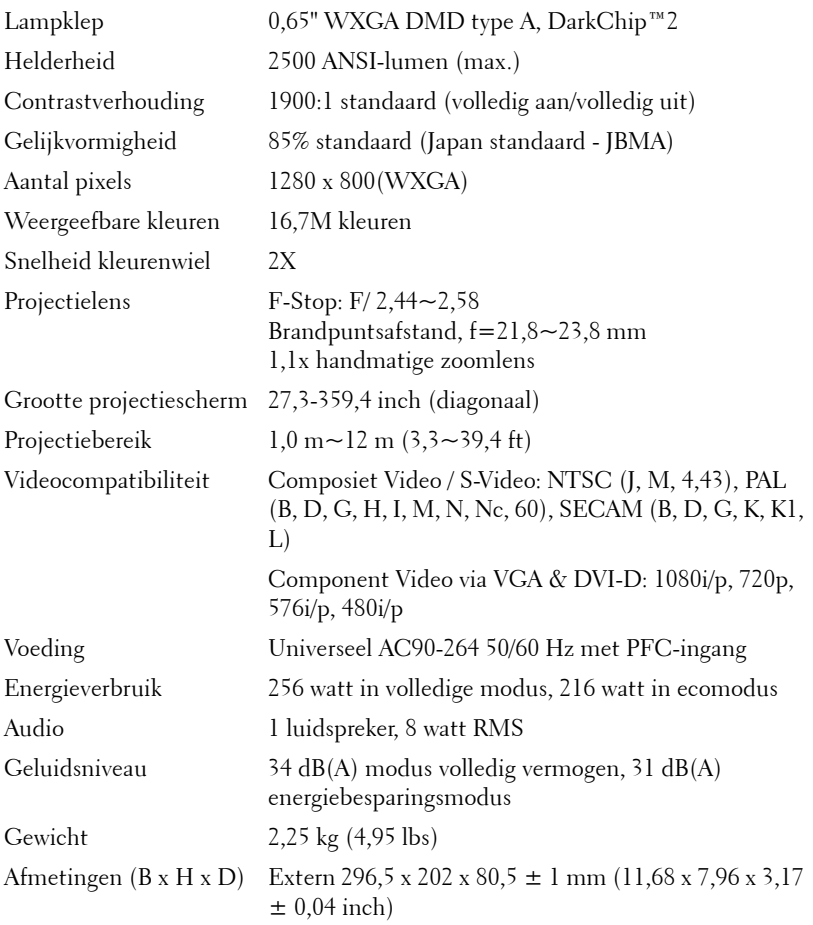

<span id="page-43-2"></span><span id="page-43-1"></span><span id="page-43-0"></span>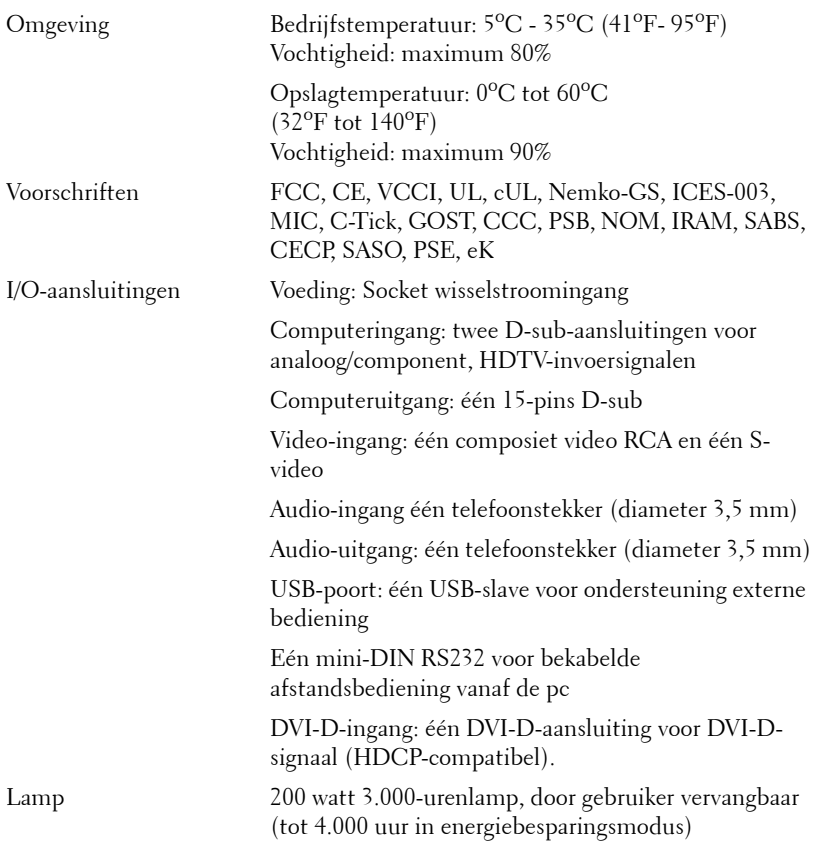

*<b>Z* **OPMERKING:** De feitelijke gebruiksduur van een projectielamp kan verschillen, afhankelijk van de werkomstandigheden en de manier van gebruik. Als een projector onder moeilijke omstandigheden wordt gebruikt, zoals een heel stoffige omgeving, bij hoge temperaturen en door plotseling uitschakelen, kan dit de levensduur van de lamp verkorten of zelfs een defecte lamp opleveren. De opgegeven levensduur van de lampen voor Dell-projectoren is afgeleid van de gebruikelijke tijd onder normale omstandigheden, voor gemiddeld ruim 50% van de gebruikers, waarin het helderheidsniveau terugloopt tot ongeveer 50%. Dit betekent niet dat de lamp dan geen licht meer geeft.

#### **Toewijzing RS232-pin**

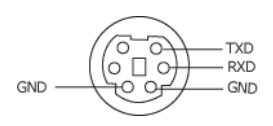

#### <span id="page-44-0"></span>**RS232-protocol**

• Communicatie-instellingen

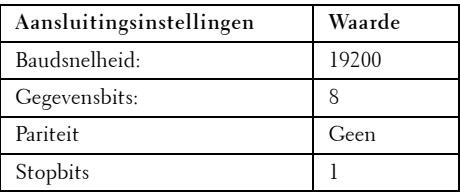

**• Opdrachttypes**

Om het OSD-menu te openen en de instellingen aan te passen.

- **Syntaxis voor besturingsopdrachten (van pc naar projector)** [H][AC][SoP][CRC][ID][SoM][COMMAND] [H][AC][SoP][CRC][ID][SoM][COMMAND][Waarde]
- **Voorbeeld**: Opdracht INSCHAKELEN (lage bytes eerst verzenden) --> 0xBE, 0xEF, 0x10, 0x05, 0x00, 0xC6, 0xFF, 0x11, 0x11, 0x01, 0x00, 0x01
- **Lijst met besturingsopdrachten**

De laatste RS232-code kunt u weergeven via de ondersteuningswebsite van Dell op: support.dell.com.

#### <span id="page-45-0"></span>**Compatibiliteitsmodi (Analoog/Digitaal)**

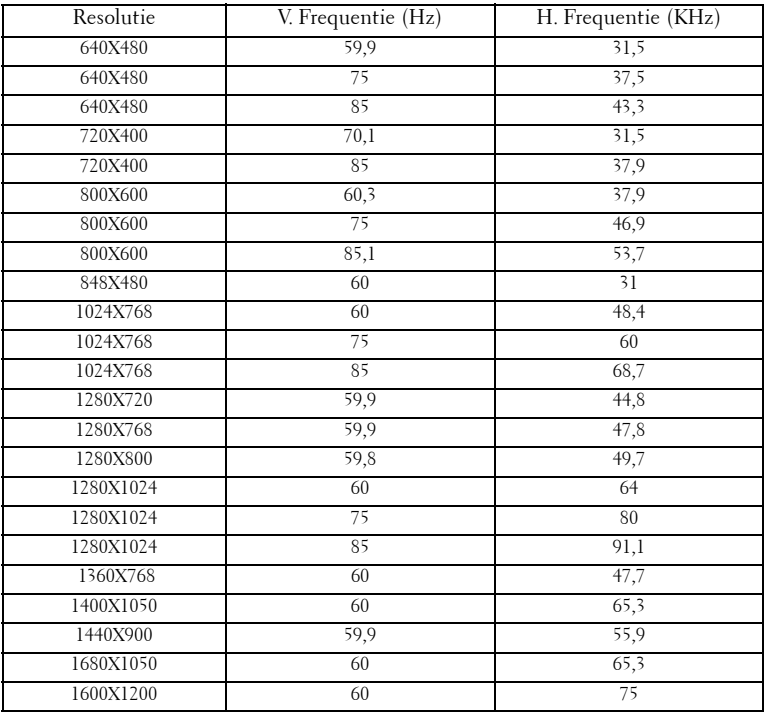

# <span id="page-46-1"></span><span id="page-46-0"></span>**Contact opnemen met Dell**

Klanten in de Verenigde Staten, kunnen het nummer 800-WWW-DELL (800-999-3355) bellen.

<span id="page-46-2"></span>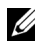

*CA* OPMERKING: Als u geen actieve internetverbinding hebt, kunt u de contactgegevens vinden op uw aankoopfactuur, de leveringsnota, de rekening of in de productcatalogus van Dell.

Dell biedt meerdere opties voor online en telefonische ondersteuning en service. De beschikbaarheid verschilt afhankelijk van het land en het product en sommige services zijn mogelijk niet beschikbaar in uw regio. Om contact op te nemen met Dell met betrekking tot de verkoop, technische ondersteuning of klantendienst:

- 1 Bezoek **support.dell.com**.
- 2 Controleer uw land of regio in het vervolgkeuzemenu **Choose A Country/Region (Een land/regio kiezen)** onderaan op de pagina.
- 3 Klik links op de pagina op **Contact Us (Contact opnemen met ons)**.
- 4 Selecteer de koppeling van de geschikte service of ondersteuning voor uw behoeften.
- 5 Selecteer de voor u geschikte methode om contact op te nemen met Dell.

# <span id="page-47-0"></span>**Bijlage: Woordenlijst**

ANSI lumen—Een standaard voor het meten van de helderheid. Deze waarde wordt berekend door een vierkante meter van een beeld in negen gelijke rechthoeken te splitsen, de waarde van de lux-lezing (of helderheid) in het midden van elke rechthoek te meten en vervolgens een gemiddelde te maken van deze negen punten.

Beeldverhouding—De populairste hoogte-breedteverhouding is 4:3 (4 bij 3). De eerste televisie- en computervideoformaten hebben een hoogtebreedteverhouding van 4:3. Dit betekent dat de breedte van het beeld 4/3 is van de hoogte.

**Helderheid—** De hoeveelheid licht die van een beeld, een projectiebeeld of een projectieapparaat wordt uitgezonden. De helderheid van de projector wordt gemeten in ANSI-lumen.

Kleurtemperatuur— het uitzicht van de kleur van wit licht. Een lage kleurtemperatuur impliceert een warmer licht (meer geel/rood) terwijl een hoge kleurtemperatuur een kouder licht (meer blauw) impliceert. De standaardeenheid voor de kleurtemperatuur is Kelvin (K).

Component Video—Een methode om kwaliteitsvideo te leveren in een formaat dat bestaat uit het luminantiesignaal en twee afzonderlijke chrominantiesignalen die worden gedefinieerd als Y'Pb'Pr' voor analoge componenten en Y'Cb'Cr voor digitale componenten. Component video is beschikbaar op DVD-spelers.

**Composiet Video** — Een videosignaal dat luma (helderheid), chroma (kleur), burst (kleurreferentie) en sync (horizontale en verticale synchronisatiesignalen) combineert in een signaalgolfvorm die wordt gedragen via één draadpaar. Er zijn drie soorten formaten: NTSC, PAL en SECAM.

Gecomprimeerde resolutie— Als de invoerbeelden een hogere resolutie hebben dan de oorspronkelijke resolutie van de projector, wordt het resulterende beeld geschaald volgens de oorspronkelijke resolutie van de projector. De aard van de compressie in een digitaal apparaat betekent dat een deel van de beeldinhoud verloren is.

Contrastverhouding— Het bereik van lichte en donkere waarden in een beeld, of de verhouding tussen hun maximum- en minimumwaarden. Om deze verhouding te meten worden door de projectiesector twee methoden gebruikt:

- **1** *Volledig aan/uit* meet de verhouding van de lichtuitvoer van een volledig wit beeld (volledig aan) en de lichtuitvoer van een volledig zwart beeld (volledig uit).
- **2** *ANSI* meet een patroon van 16 afwisselende zwarte en witte rechthoeken. De gemiddelde lichtuitvoer van de witte rechthoeken wordt gedeeld door de gemiddelde lichtuitvoer van de zwarte rechthoeken om de *ANSI*contrastverhouding te bepalen.

*Volledig aan/uit* contrast is altijd groter dan het *ANSI*-contrast voor dezelfde projector.

dB— decibel—Een eenheid die wordt gebruikt om het relatieve verschil, doorgaans tussen twee akoestische of elektrische signalen, uit te drukken in vermogen of intensiteit. Dit is gelijk aan het tienvoud van het gemeenschappelijke logaritme van de verhouding tussen de twee niveaus.

**Diagonaal scherm—** Een methode om de grootte van een scherm of een geprojecteerd beeld te meten. Dit wordt gemeten van de ene hoek naar de tegenoverliggende hoek. Een scherm met een hoogte van 9ft. en een breedte van 12ft. heeft een diagonaal van 15ft. In dit document gaan we uit van de veronderstelling dat de diagonale afmetingen gelden voor de traditionele 4:3 verhouding van een computerbeeld zoals in het bovenstaande voorbeeld.

DLP®— Digital Light Processing™(Digitale lichtverwerking)—Reflectieve beeldtechnologie die door Texas Instruments is ontwikkeld en gebruik maakt van kleine gemanipuleerde spiegels. Het licht dat door een kleurfilter passeert, wordt naar de DLP-spiegels gestuurd die de RGB-kleuren schikken in een beeld dat op het beeld wordt geprojecteerd, ook bekend als DMD.

DMD— digitaal Micro-Mirror Device (digitaal micro-spiegelapparaat)— Elke DMD bestaat uit duizenden kantelende, microscopische spiegels in een aluminiumlegering die op een verborgen draagvlak zijn gemonteerd.

DVI-D— Digital Visual Interface-Digital-aansluiting (Digitale visuele interface - Digitaal).

**Brandpuntsafstand—** De afstand van het oppervlak van een lens naar zijn brandpunt.

Frequentie— Dit is de snelheid van het herhalen van elektrische signalen in cycli per seconde. Wordt gemeten in Hz (Hertz).

HDCP— High-Bandwidth Digital Content Protection, is een specificatie die door Intel Corporation werd ontwikkeld om digitale audio/video te beschermen tegen het kopiëren via de DVI/HDMI-interface.

HDMI— High Definition Multimedia Interface, levert niet-gecomprimeerde, volledig digitale audio/videostromen.

Hz (Hertz) — eenheid van frequentie.

Trapeziumcorrectie — Een hulpmiddel dat de vervorming van een geprojecteerd beeld (doorgaans een effect met een brede bovenzijde en een smalle onderzijde) corrigeert. Dit is meestal te wijten aan een verkeerde hoek tussen de projector en het scherm.

**Maximale afstand—** De afstand van een scherm tot de projector kan de afstand zijn die nodig is om een beeld te projecteren dat bruikbaar (helder genoeg) is in een volledig verduisterde kamer.

Maximale beeldgrootte - Het grootste beeld dat een projector kan projecteren

in een verduisterde kamer. Dit is doorgaans beperkt door het focusbereik van de optische onderdelen.

Minimale afstand— De dichtst mogelijke positie waarop een projector een beeld kan scherpstellen op het scherm.

NTSC— National Television Standards Committee. De Noord-Amerikaanse standaard voor video en uitzendingen met een videoformaat van 525 lijnen aan 30 beelden per seconde.

PAL— Phase Alternating Line. Een Europese standaard voor video en uitzendingen met een videoformaat van 625 lijnen aan 25 beelden per seconde.

Beeld omkeren— Functie waarmee u het beeld horizontaal kunt spiegelen. Wanneer tekst, afbeeldingen, enz. worden gebruikt bij een normale voorwaartse projectie, worden ze achterwaarts weergegeven. Beeld omkeren wordt gebruikt voor projectie achteraan.

RGB— rood, groen, blauw— Wordt doorgaans gebruikt om een beeldscherm te beschrijven dat afzonderlijke signalen vereist voor elk van de drie kleuren.

S-Video—Een standaard voor videotransmissie die een 4 pin mini-DINaansluiting gebruikt om video-informatie te verzenden via twee signaalkabels met de naam luminantie (helderheid, Y) en chrominantie (kleur, C). S-Video wordt ook Y/C genoemd.

SECAM— Een Franse en internationale zendstandaard voor video en uitzendingen, nauw verwant met PAL maar met een andere methode voor het verzenden van kleurinformatie.

SVGA— Super Video Graphics Array— 800 x 600 pixels.

SXGA— Super Extended Graphics Array,—1280 x 1024 pixels.

UXGA— Ultra Extended Graphics Array—1600 x 1200 pixels.

VGA— Video Graphics Array—640 x 480 pixels.

WXGA— Wide Extended Graphics Array—1280 x 800 pixels.

XGA— Extended Video Graphics Array— 1024 x 768 pixels.

Zoomlens—Lens met een variabele brandpuntsafstand waarmee operator zijn beeld kan in- of uitzoomen om het kleiner of groter te maken.

Verhouding zoomlens— Is de verhouding tussen het kleinste en grootste beeld dat een lens kan projecteren vanaf een vaste afstand. Een zoomlensverhouding van 1.4:1 betekent bijvoorbeeld dat een beeld van 10 ft. zonder zoom een beeld van 14 ft. zou zijn bij volledige zoom.

# **Index**

#### **A**

Aansluitingspoorten Aansluiting voedingskabel [7](#page-6-2) Aansluiting voor de audio-ingang [7](#page-6-3) Aansluiting voor de audio-uitgang [7](#page-6-4) Composiet-video-aansluiting [7](#page-6-5) DVI-D-ingang [7](#page-6-6) Externe USB-aansluiting [7](#page-6-7) RS232-aansluiting [7](#page-6-8) Sleuf beveiligingskabel [7](#page-6-9) S-video-aansluiting [7](#page-6-10) VGA-A-ingang (D-sub) [7](#page-6-11) VGA-A-uitgang (beeldscherm loop-through) [7](#page-6-12) VGA-B-ingang (D-sub) [7](#page-6-13) Afstandsbediening [24](#page-23-1)

IR-ontvanger [22](#page-21-0)

#### **B**

Bedieningspaneel [21](#page-20-1)

#### **C**

Connecting the Projector Power cord [11](#page-10-1), [15](#page-14-1) RS232 cable [11](#page-10-2) Contact opnemen met Dell [5](#page-4-1), [22](#page-21-1), [40](#page-39-0)

#### **D**

De lamp vervangen [41](#page-40-1) De projector aansluiten Aansluiten met een component-kabel [14](#page-13-1), [15](#page-14-2) Aansluiten met een composiet-kabel [13](#page-12-1) Aansluiten met een HDMI-kabel [15](#page-14-2) Aansluiten met een S-videokabel [12](#page-11-2) Aansluiten op een computer met een RS232-kabel [10](#page-9-1) Composiet videokabel [13](#page-12-2) DVI-D-adapter [16](#page-15-1) HDMI-kabel [16](#page-15-2) Op de computer [8](#page-7-2), [9](#page-8-1) RS232-kabel [10](#page-9-2) S-videokabel [12](#page-11-3) USB naar USB-kabel [8](#page-7-3), [9](#page-8-2) VGA- naar VGA-kabel [8](#page-7-4), [9](#page-8-3) VGA-naar-YPbPr-kabel [14](#page-13-2) Voedingskabel [8](#page-7-5), [9](#page-8-4), [10](#page-9-3), [12](#page-11-4), [13](#page-12-3), [14](#page-13-3), [16](#page-15-3) YPbPr-naar-VGA-kabel [15](#page-14-3) YPbPr-naar-YPbPr-kabel [15](#page-14-4) De projector in-/uitschakelen De projector inschakelen [17](#page-16-3)

De zoom en de focus van de projector aanpassen [19](#page-18-1)

De projector uitschakelen [17](#page-16-4)

Scherpstelring [19](#page-18-2) Zoomring [19](#page-18-3) Dell contact opnemen [47](#page-46-1)

#### **H**

Het [geprojecteerde beeld aanpas](#page-17-3)sen 18 de projector verlagen Afstelbare voet [18](#page-17-4) Regelknop voor de voetjes [18](#page-17-5) Regelwiel voor kantelhoek [18](#page-17-6) De projectorhoogte regelen [18](#page-17-7) Hoofdeenheid [6](#page-5-2) Bedieningspaneel [6](#page-5-3) IR-ontvanger [6](#page-5-4) Lens [6](#page-5-5) Regelknop voor de voetjes [6](#page-5-6) Scherpstelring [6](#page-5-7) Zoomring [6](#page-5-8)

#### **O**

ondersteuning contact opnemen met Dell [47](#page-46-1) OSD [25](#page-24-1) Auto aanpassen [27](#page-26-2) Foto (in pc-stand) [28](#page-27-1) Foto (in videostand) [29](#page-28-1) Hoofdmenu [26](#page-25-2) Instelling [27](#page-26-3) Invoerselectie [26](#page-25-3)

Lamp [32](#page-31-1) Overige [34](#page-33-2) Taal [33](#page-32-1) Weergave (in pc-stand) [30](#page-29-1) Weergave (in videostand) [31](#page-30-3)

#### **P**

Problemen oplossen [37](#page-36-1) Contact opnemen met Dell [37](#page-36-2)

#### **S**

Specificaties Aantal pixels [43](#page-42-1) Afmetingen [43](#page-42-2) Audio [43](#page-42-3) Compatibiliteitsmodi [46](#page-45-0) Contrastverhouding [43](#page-42-4) Elektrische Voeding [43](#page-42-5) Energieverbruik [43](#page-42-6) Gelijkvormigheid [43](#page-42-7) Geluidsniveau [43](#page-42-8) Gewicht [43](#page-42-9) Grootte projectiescherm [43](#page-42-10) Helderheid [43](#page-42-11) I/O-aansluitingen [44](#page-43-0) Lamp 43 Lampklep [43](#page-42-12) Omgevings- [44](#page-43-1) Projectiebereik [43](#page-42-13) Projectielens [43](#page-42-14) RS232-protocol [45](#page-44-0) Snelheid kleurenwiel [43](#page-42-15) Videocompatibiliteit [43](#page-42-16) Voorschriften [44](#page-43-2)

Weergeefbare kleuren [43](#page-42-17)

### **T**

telefoonnummers [47](#page-46-2)